#### 12. LabVIEW + LINX + Arduino - 3. rész

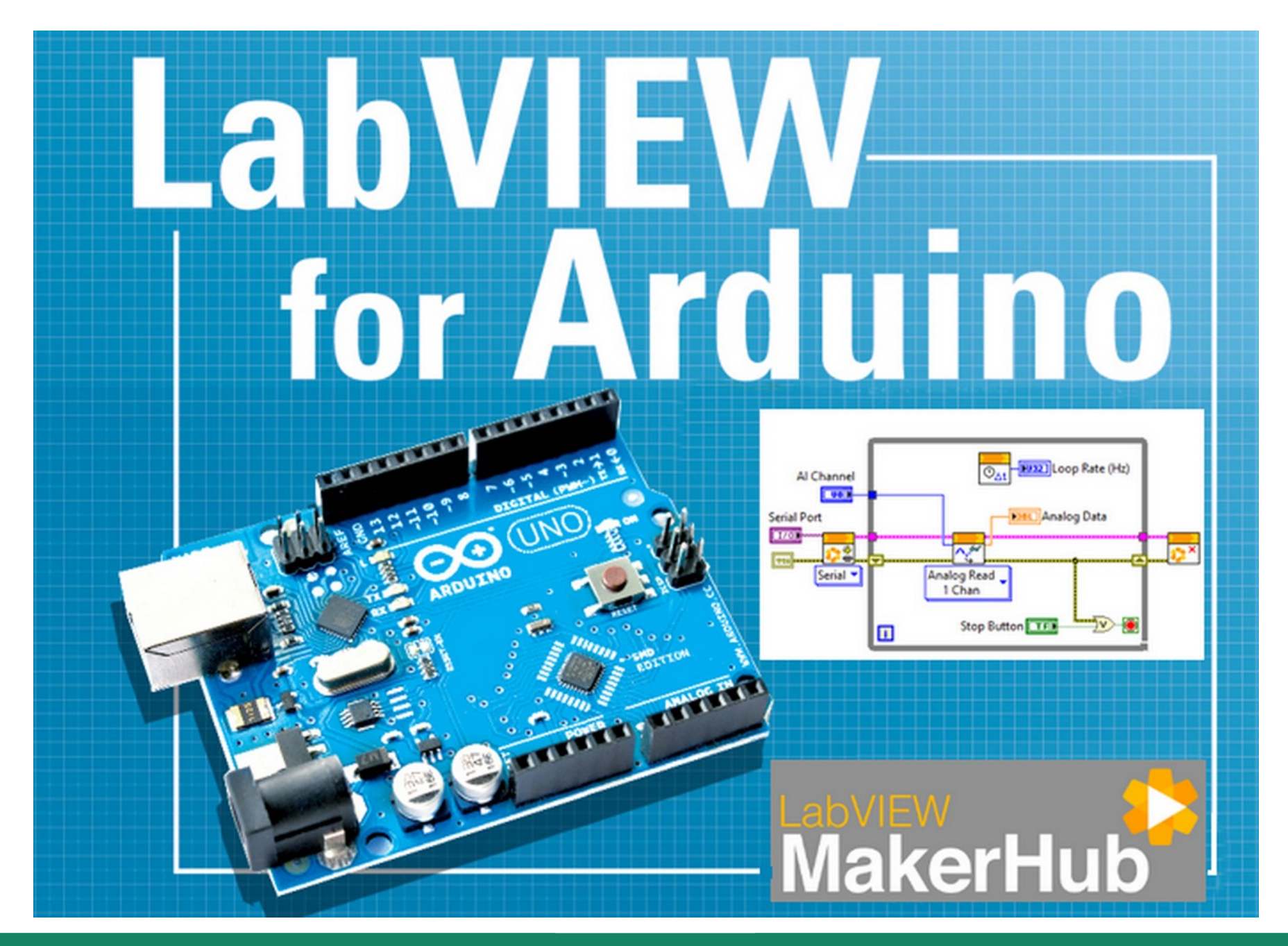

**Hobbielektronika csoport 2022/2023** 1 **Debreceni Megtestesülés Plébánia**

#### Felhasznált és ajánlott irodalom

- NI: [Getting Started with Arduino and LabVIEW Community Edition](https://learn.ni.com/learn/article/getting-started-with-arduino-and-labview-community-edition)
- NI: [LabVIEW Documentation](https://www.ni.com/docs/en-US/bundle/labview/page/lvhelp/labview_help.html)
- NI: [Different Methods for Representing Data on an XY Graph](https://knowledge.ni.com/KnowledgeArticleDetails?id=kA00Z0000019NAfSAM&l=hu-HU)
- NI: [Types of Graphs and Charts](https://www.ni.com/docs/en-US/bundle/labview/page/lvconcepts/types_of_graphs_and_charts.html)
- Szabó Norbert: [LabVIEW bevezető](http://www.electro.uni-miskolc.hu/~elkszabo/Oktatas/LabView_bevezeto.pdf)
- Jáger Attila: LabVIEW alapismeretek: [1. fejezet,](http://rs1.sze.hu/~jager/LabVIEW/tananyagok/01/fejezet.1.v2.pdf) [2. fejezet,](http://rs1.sze.hu/~jager/LabVIEW/tananyagok/02/fejezet.2.v0.pdf) [3. fejezet,](http://rs1.sze.hu/~jager/LabVIEW/tananyagok/03/fejezet.3.v0.pdf) [4. fejezet,](http://rs1.sze.hu/~jager/LabVIEW/tananyagok/04/fejezet.4.v0.pdf) [5. fejezet,](http://rs1.sze.hu/~jager/LabVIEW/tananyagok/05/fejezet.5.v0.pdf) [6. fejezet](http://rs1.sze.hu/~jager/LabVIEW/tananyagok/06/fejezet.6.v0.pdf)
- Friedl Gergely: [LabVIEW segédlet](http://maxwell.sze.hu/~friedl/Szab%C3%A1lyoz%C3%A1si_rendszerek/LabVIEW%20seg%C3%A9dlet.pdf)
- Jeffrey Travis, Jim Kring: [LabVIEW for Everyone \(3rd Edition\)](https://flylib.com/books/en/3.352.1/)
- Hans-Petter Halvorsen: [LabVIEW LINX and Arduino](https://www.halvorsen.blog/documents/programming/labview/resources/labview_linx/LabVIEW%20LINX%20and%20Arduino.pdf)
- SIN Consulting: [LabVIEW-Basics](https://github.com/SINConsulting/LabVIEW-Basics) (programgyűjtemény)
- @professionalengineer317: [digital oscilloscope in STM32 and Labview](https://www.youtube.com/watch?v=ogjwnjsH2LE)

# A LINX firmware újrafordítása 1. lépés

- Néha szükségünk lehet a "gyári" LINX Arduino Uno firmware módosítására, ekkor le kell fordítani azt, ennek lépéseit ismertetjükaz alábbiakban:
- Kattintsunk a LabVIEW Tools→Hobbyist→Firmware Wizard menüpontjára!

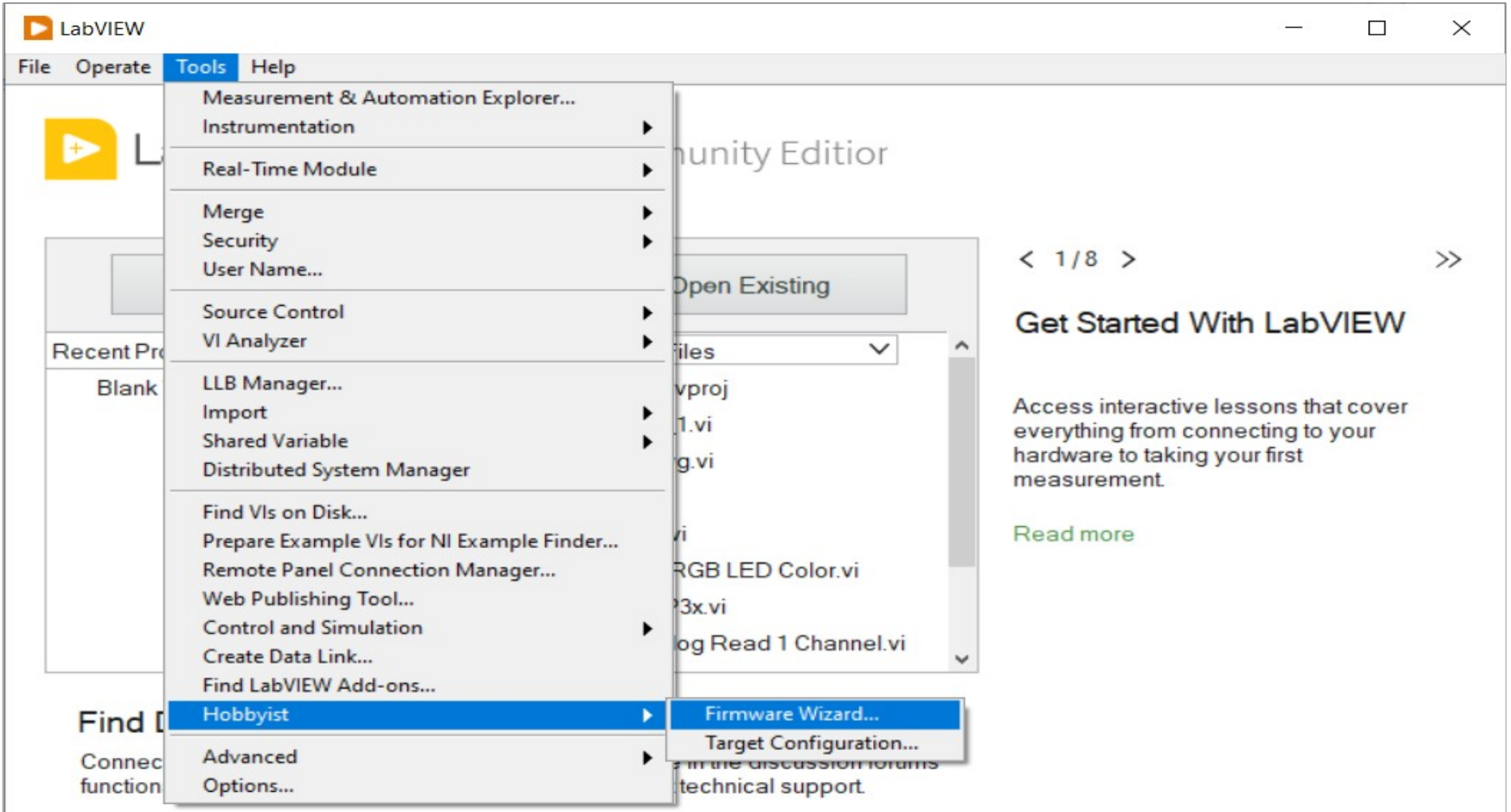

**Hobbielektronika csoport 2022/2023** 3 **Debreceni Megtestesülés Plébánia**

# A LINX firmware újrafordítása 2. lépés

 A Firmware Wizard-ban válasszuk ki a kártyánk típusát, csatlakoztassuk a kártyát a PC-hez, válasszuk ki a soros portot, a feltöltés típusánál (Upload Type) pedig válasszuk a Build with Arduino IDE opciót!

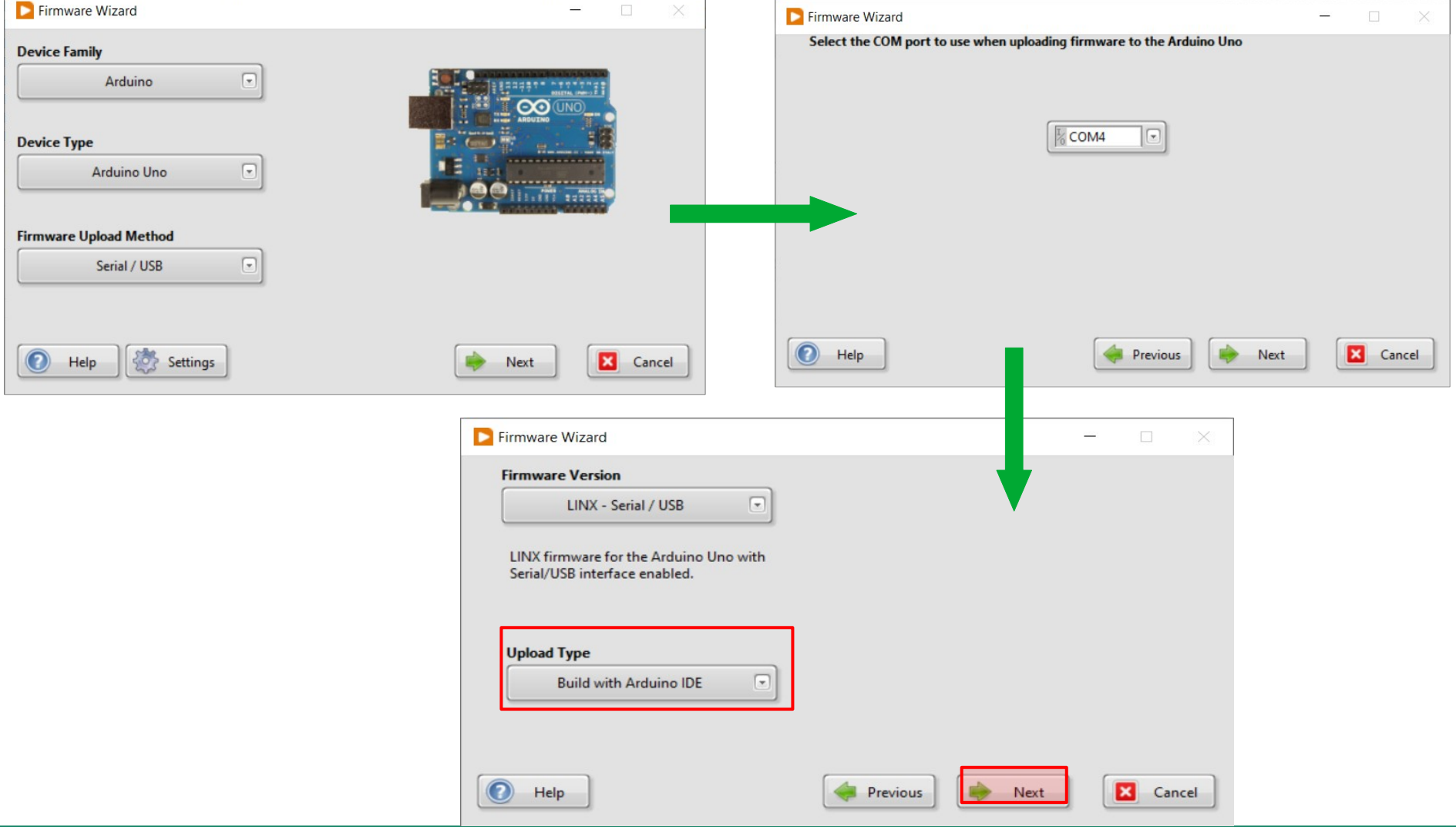

**Hobbielektronika csoport 2022/2023** 4 **Debreceni Megtestesülés Plébánia**

# A LINX firmware újrafordítása 3. lépés

 Állítsuk be a LINX firmware és az Arduino IDE elérési útját, majd használjuk előbb a Generate, majd a Save gombot!

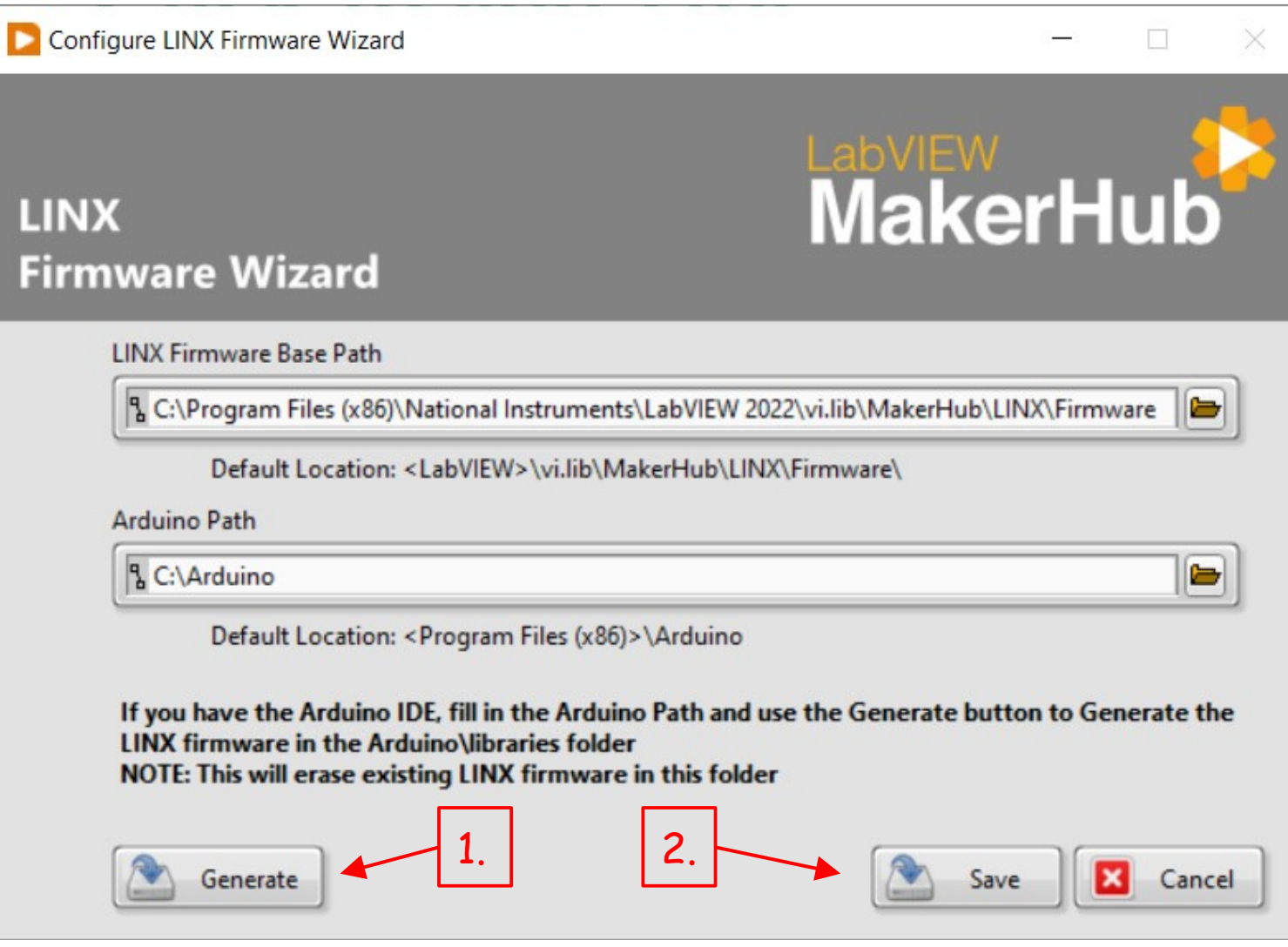

**Hobbielektronika csoport 2022/2023** 5 **Debreceni Megtestesülés Plébánia**

## A LINX firmware újrafordítás vége

 Sikeres fordítás és programletöltés után a képen látható ablak jelenik meg. Itt a Finish gombra kattintva kiléphetünk, vagy a Launch Example gombra kattintva betölthetjük a LINX - Blink (Simple).vi mintapéldát

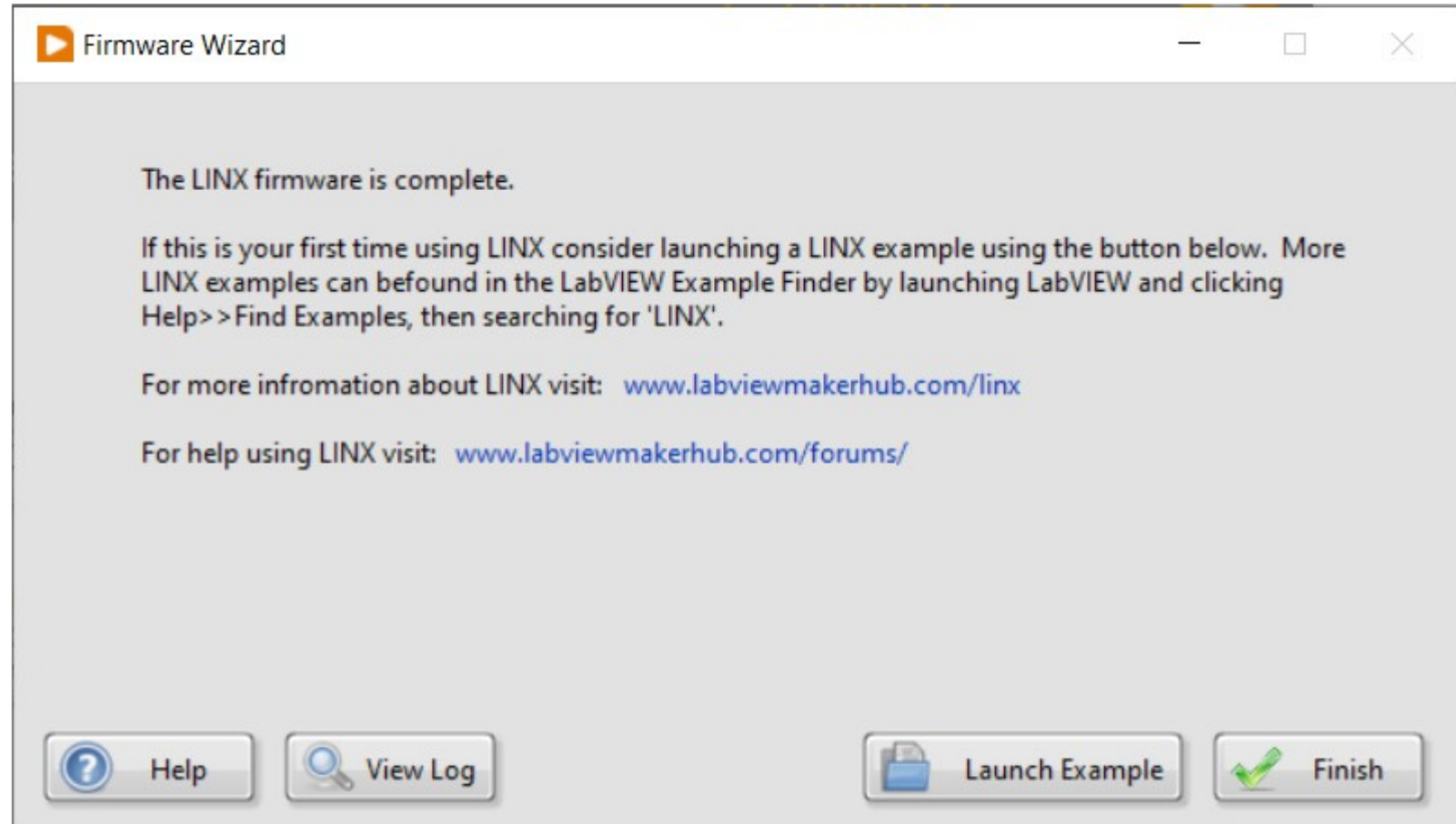

#### **Hobbielektronika csoport 2022/2023** 6 **Debreceni Megtestesülés Plébánia**

## Az adatátviteli sebesség megváltoztatása

- A LinxArduinoUno.cpp nevű állomány több helyen is megtalálható, de ezek közül tapasztalataim szerint csak a LabVIEW telepítési helyén a vi.lib\MakerHub\LINX\Firmware\Source\core\device\ mappában található változat hatásos, ezt kell módosítani
- Keressük meg az alábbi sort és egészítsük ki: **unsigned long LinxArduinoUno::m\_UartSupportedSpeeds[NUM\_UART\_SPEEDS] = { 300, 600, 1200, 2400, 4800, 9600, 14400, 19200, 28800, 31250, 38400, 57600, 115200, 230400, 2000000};**
- Alapértelmezetten a legutolsó listaelem lesz kiválasztva, mint maximális megengedett adatátviteli sebesség
- A LINX leírása szerint a kapcsolat megnyitásakor 9600 bps sebességgel indul az adatforgalom, majd a megfelelő parancsok kiküldésével a maximális megengedett sebességre átállítva folytatódik az átvitel

# Adatmegjelenítés az XY Graph modullal

- Az XY Graph modul adatpárokat fogad, amelyek a megjelenítendő pontok X és Y koordinátáit jelentik
- Az NI: [Different Methods for Representing Data on an XY Graph](https://knowledge.ni.com/KnowledgeArticleDetails?id=kA00Z0000019NAfSAM&l=hu-HU) útmutatója többféle módszert mutat be az XY Graph használatára
- A legegyszerűbb ábra, egyetlen pont kirajzolásához a pont koordinátáit (itt egyelemű) tömbbé kell alakítani a Build Array függvénnyel, majd a két tömböt össze kell fogni egy Bundle, vagy egy Index & Bundle Cluster Array függvénnyel
- A Build Array függvénnyel a későbbi példáinkban természetesen több adatot is összefűzünk majd...Plot<sub>0</sub> XY Graph

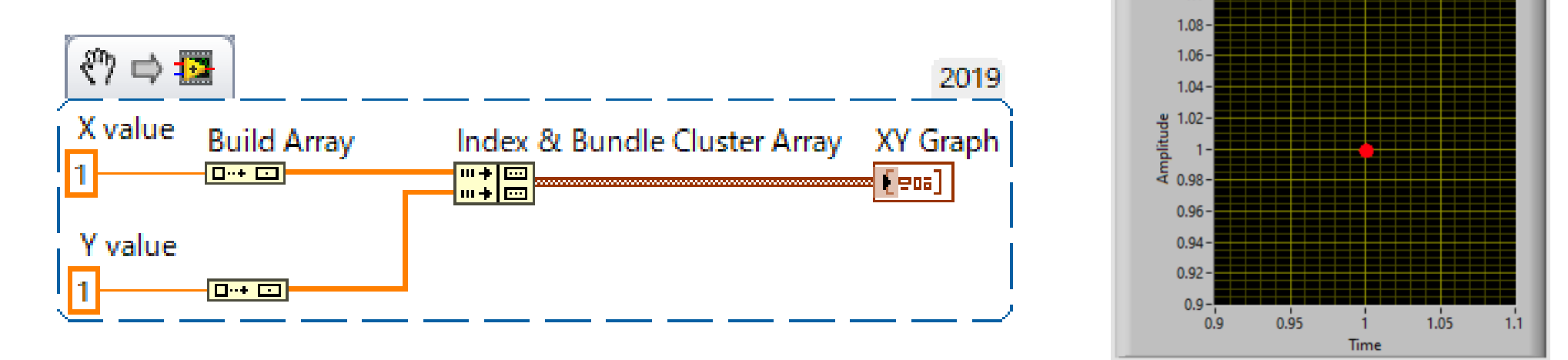

#### **Hobbielektronika csoport 2022/2023** 8 **Debreceni Megtestesülés Plébánia**

# Adatmegjelenítés az XY Graph modullal

- Az alábbi példában (sineplot.vi) egy szinuszgörbét jelenítünk meg
- Itt előbb x-y adatpárokat képezünk, majd ezekből építünk tömböt ahol  $x_i = i * 10$ ,  $y_i = \sin(i/10)$
- A [2023. február 23-i előadásban](https://www.cspista.hu/2022/h2022_11.pdf) a TPM36\_avg.vi alkalmazásban már láttuk, hogy a for ciklusból származó adatokat a LabVIEW egy autoindexelt tömbbe összesíti, amit közvetlenül átadhatunk az XY Graph modulnak, tehát most nincs szükség a Build Array függvény használatára For Loop

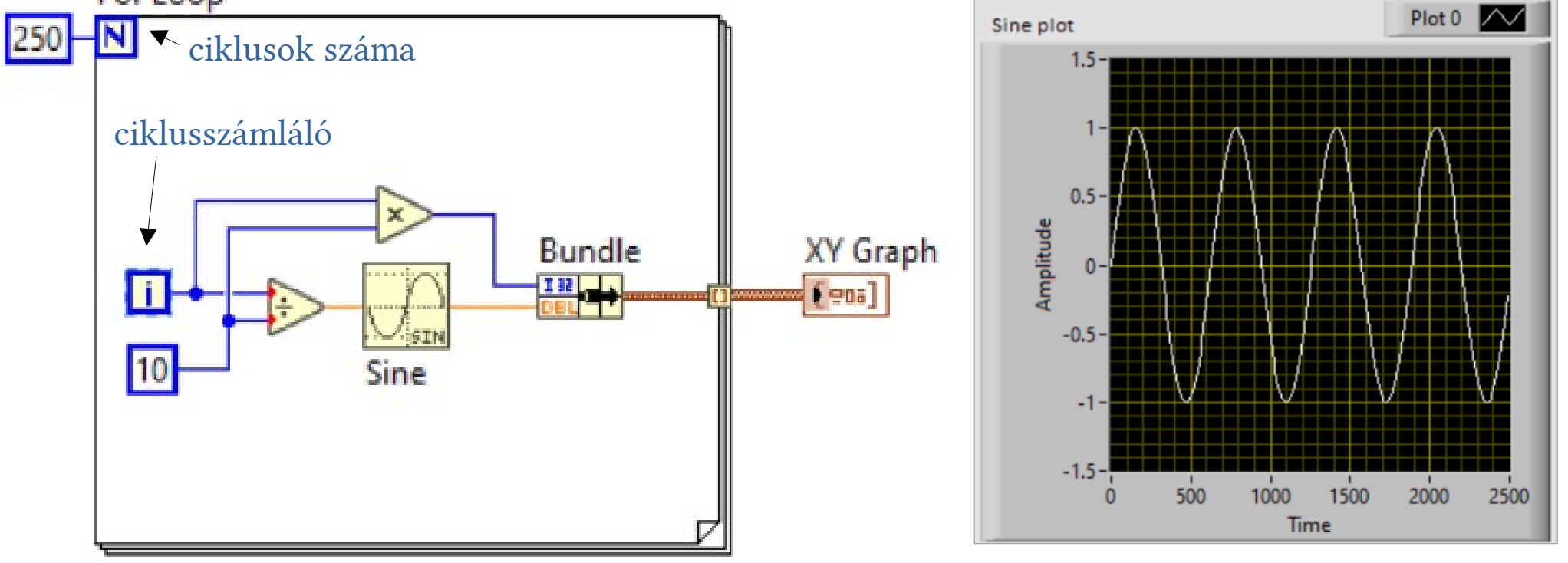

**Hobbielektronika csoport 2022/2023** 9 **Debreceni Megtestesülés Plébánia**

# Negyzet.vi

- Jáger Attila *[jegyzetében](http://rs1.sze.hu/~jager/LabVIEW/tananyagok/04/fejezet.4.v0.pdf)* található ez a mintapélda, amelyben egy négyzet sarokpontjainak koordinátáit számítjuk ki, s ezeket adjuk át a kirajzolást végző XY Graph modulnak
- A számolást egy Formula Node-ba írjuk bele, s a bemenő, illetve kimenő adatokat nevezzük el az ábrán látható módon
- Az X és Y koordinátákból egy-egy tömböt alkotunk, amelyeket egy Bundle típusú modul kötegel össze az XY Graph számára

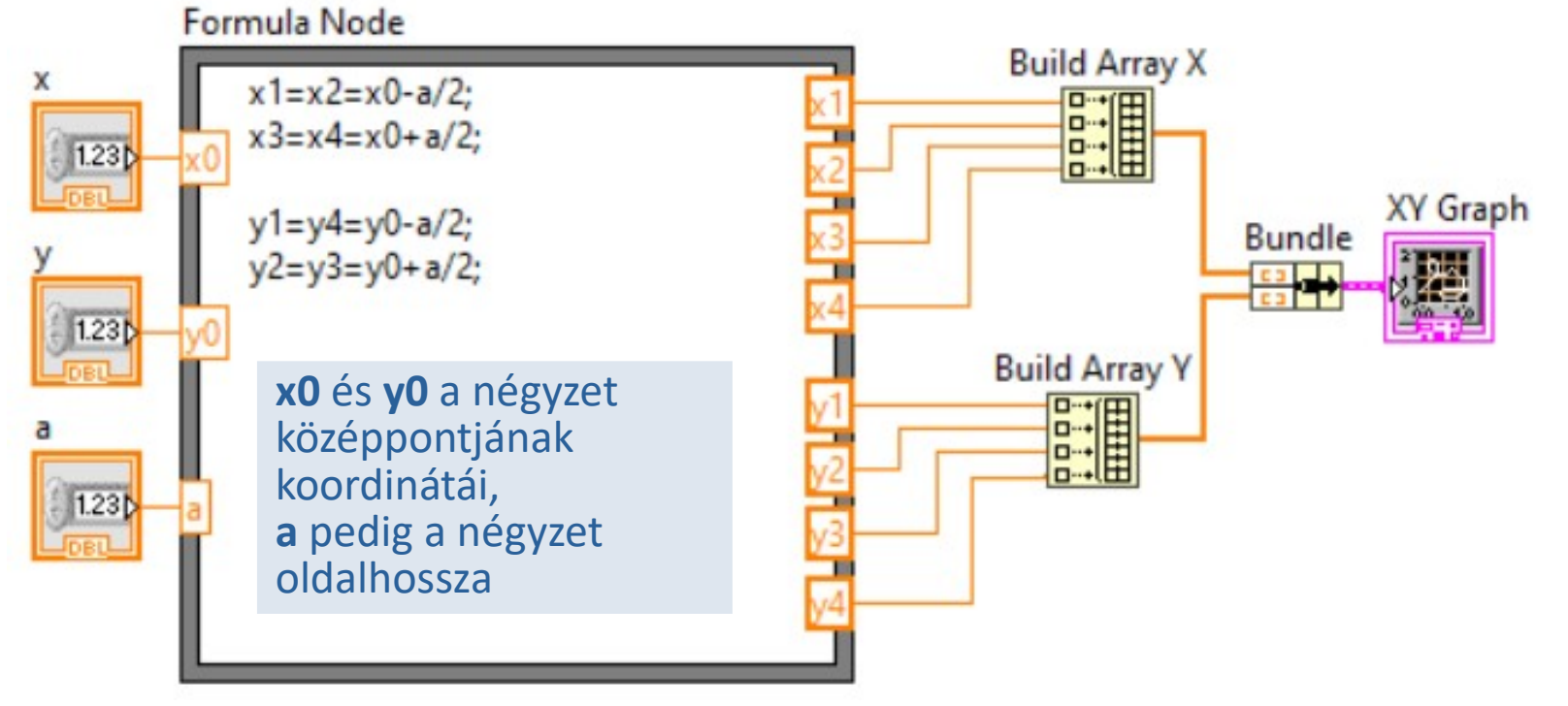

**Hobbielektronika csoport 2022/2023** 10 **Debreceni Megtestesülés Plébánia**

# Negyzet.vi – így még hibás

"Ah de játszi fénye múl,/A midőn a nap sugára/Kék hegyek közé vonúl." (Kisfaludy K.)

 Hiba csúszott az elgondolásba, mivel a négy oldal kirajzolásához öt adatpár kell, a kiindulás pont koordinátáit még egyszer meg kell adni! Ezt legegyszerűbebn a Build Array modulok kiterjesztésével és az x1, ill. y1-ről jövő vezetékek átkötésével oldhatjuk meg

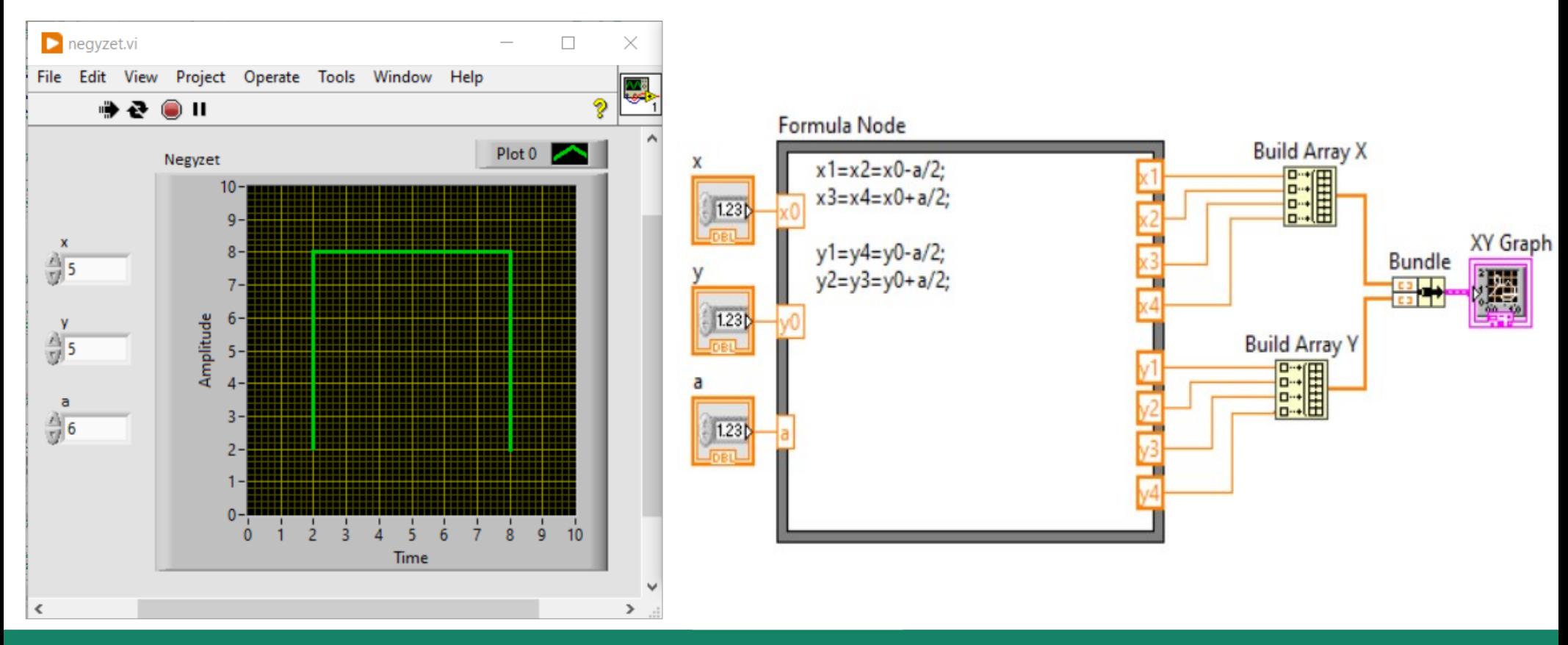

**Hobbielektronika csoport 2022/2023** 11 **Debreceni Megtestesülés Plébánia**

### Negyzet.vi – javított változat

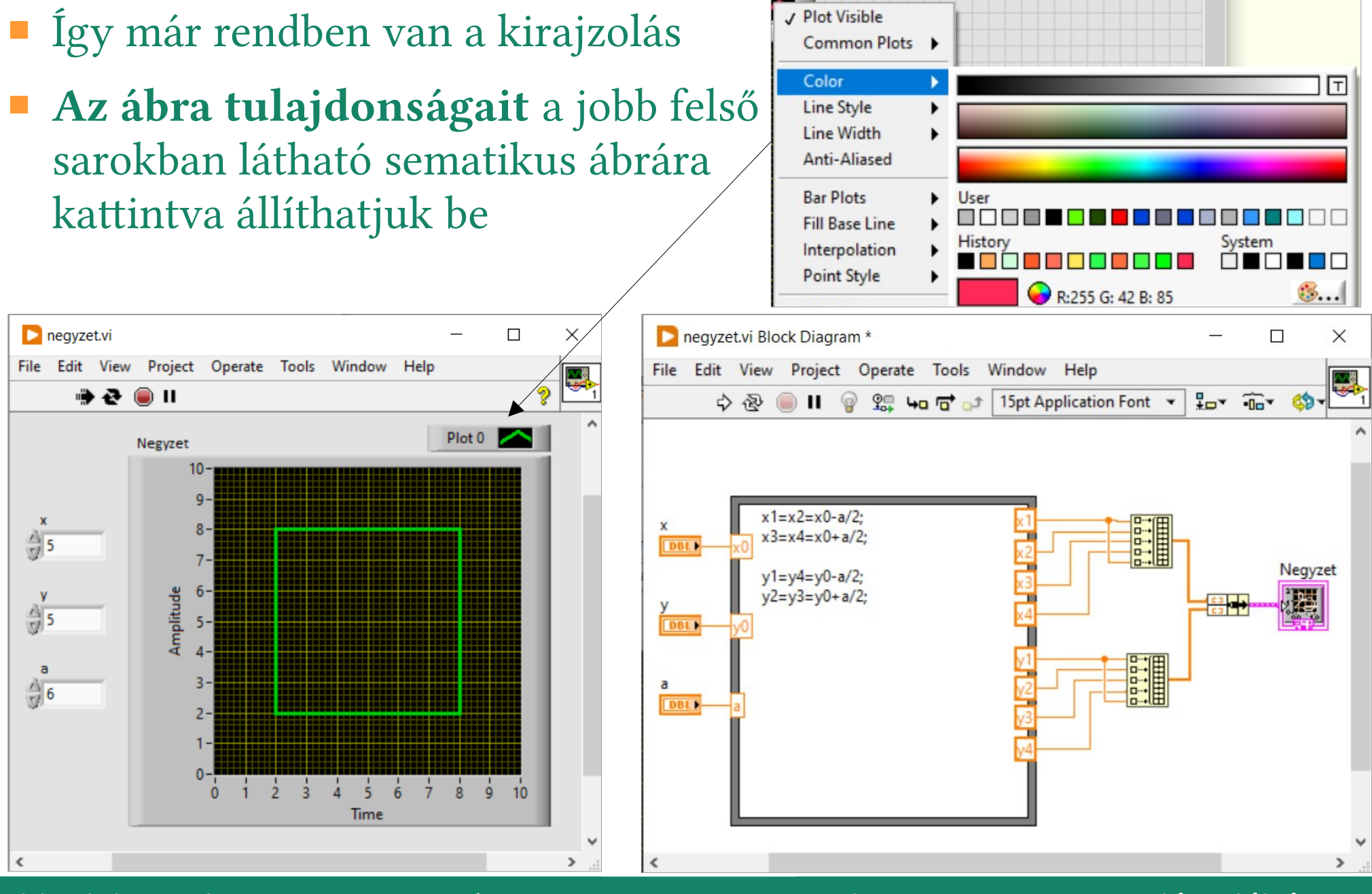

**Hobbielektronika csoport 2022/2023** 12 **Debreceni Megtestesülés Plébánia**

#### update\_array.vi

- Az NI: [Different Methods for Representing Data on an XY Graph](https://knowledge.ni.com/KnowledgeArticleDetails?id=kA00Z0000019NAfSAM&l=hu-HU) útmutatója következő mintapéldája azt mutatja be, hogy a kiindulási tömböket hogyan bővíthetjük pl. egy while ciklusban, s hogyan frissíthatjük egyidejűleg a diagramot is
- Itt most 100 db véletlenszámot generálunk és ezeket jelenítjük meg

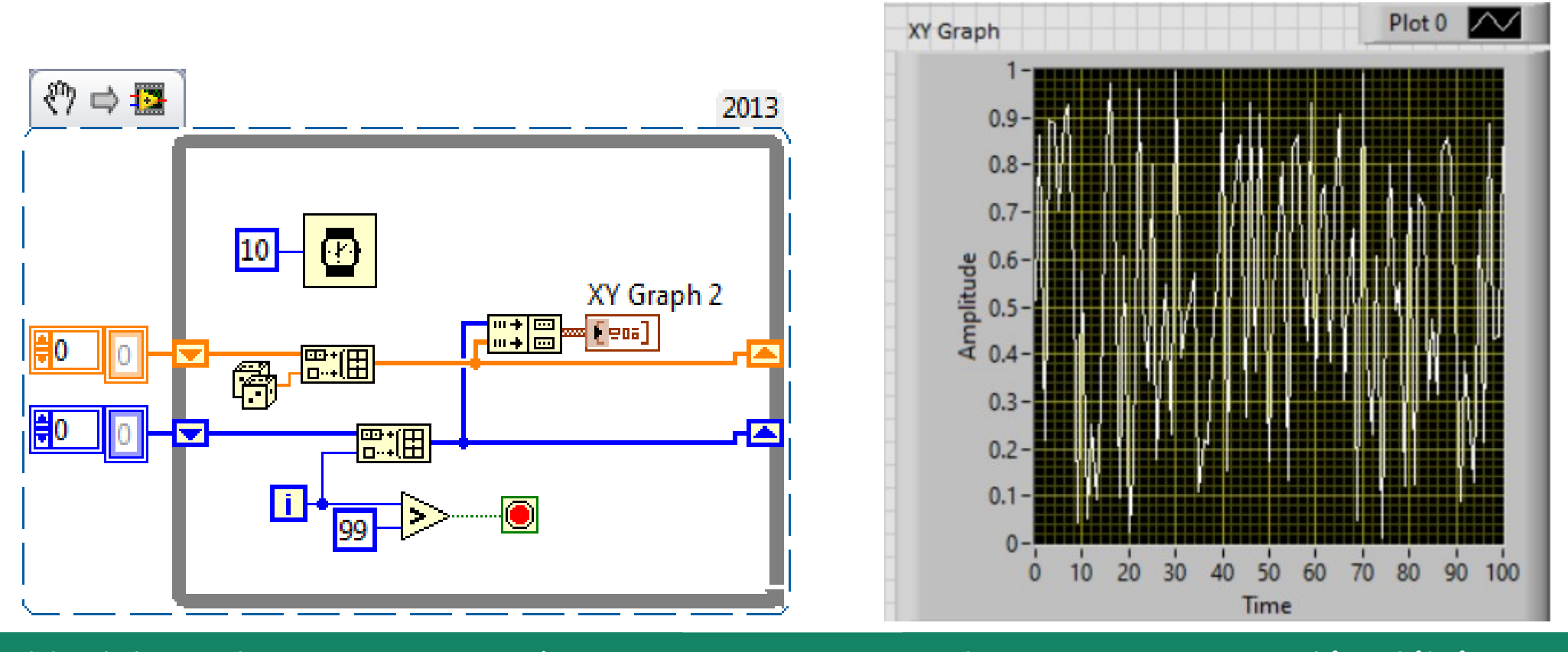

**Hobbielektronika csoport 2022/2023** 13 **Debreceni Megtestesülés Plébánia**

# dual\_plot.vi

- Ha x,y pontpárokból álló tömböket bővítünk és ezeket kötegelve adjuk át az XY Graph modulnak, akkor két, vagy több adatsort is ábrázolhatunk egy közös diagramban
- Itt most 3, illetve 6 hozzáadásával egymáshoz képest eltoltuk a két görbét. Már esetben viszont lehet eltérő a cél, pl. annak ellenőrzése, hogy a két görbe mennyire fedi egymást

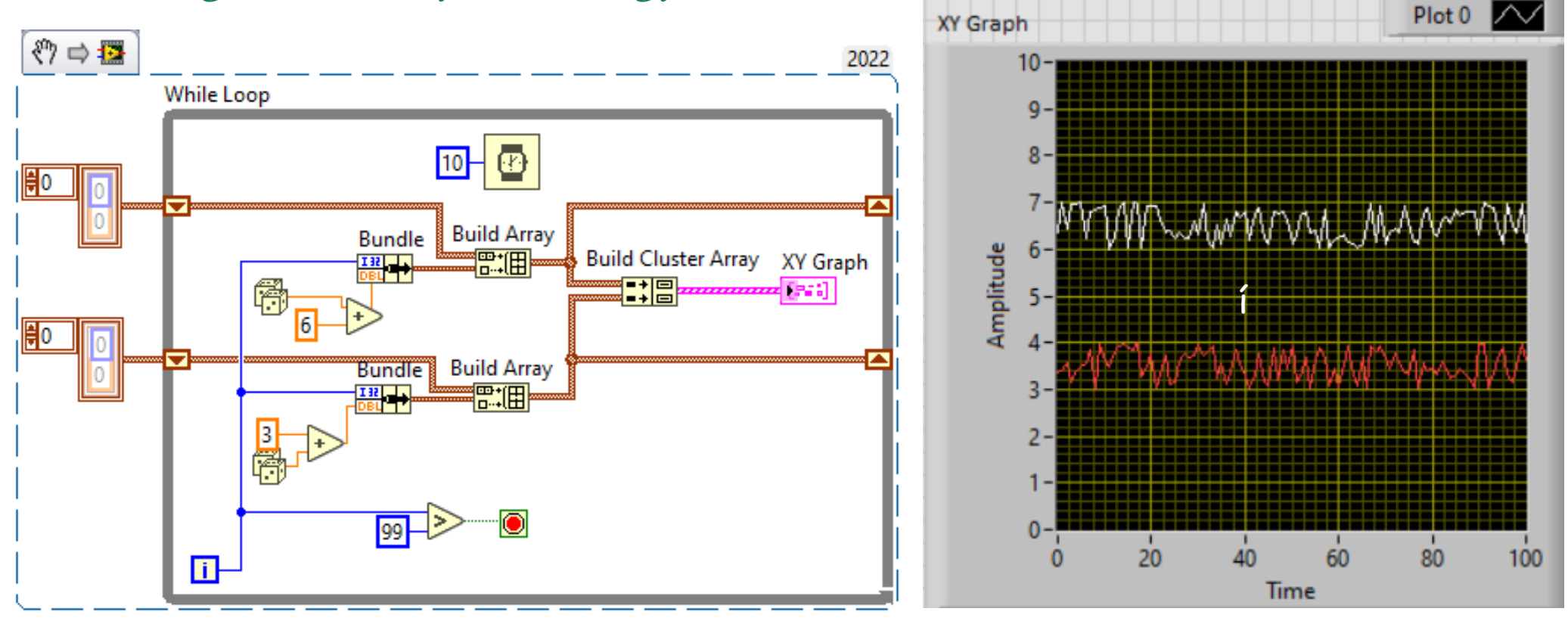

**Hobbielektronika csoport 2022/2023** 14 **Debreceni Megtestesülés Plébánia**

### dual plot alternate.vi

- Az előző példához képest itt azzal bonyolítjuk a kirajzolást, hogy az első 100 ciklusban csak az első tömböt növeljük, a második 100 ciklusban pedig csak a második tömböt
- Az elágazást egy if blokk felhasználásával oldjuk meg

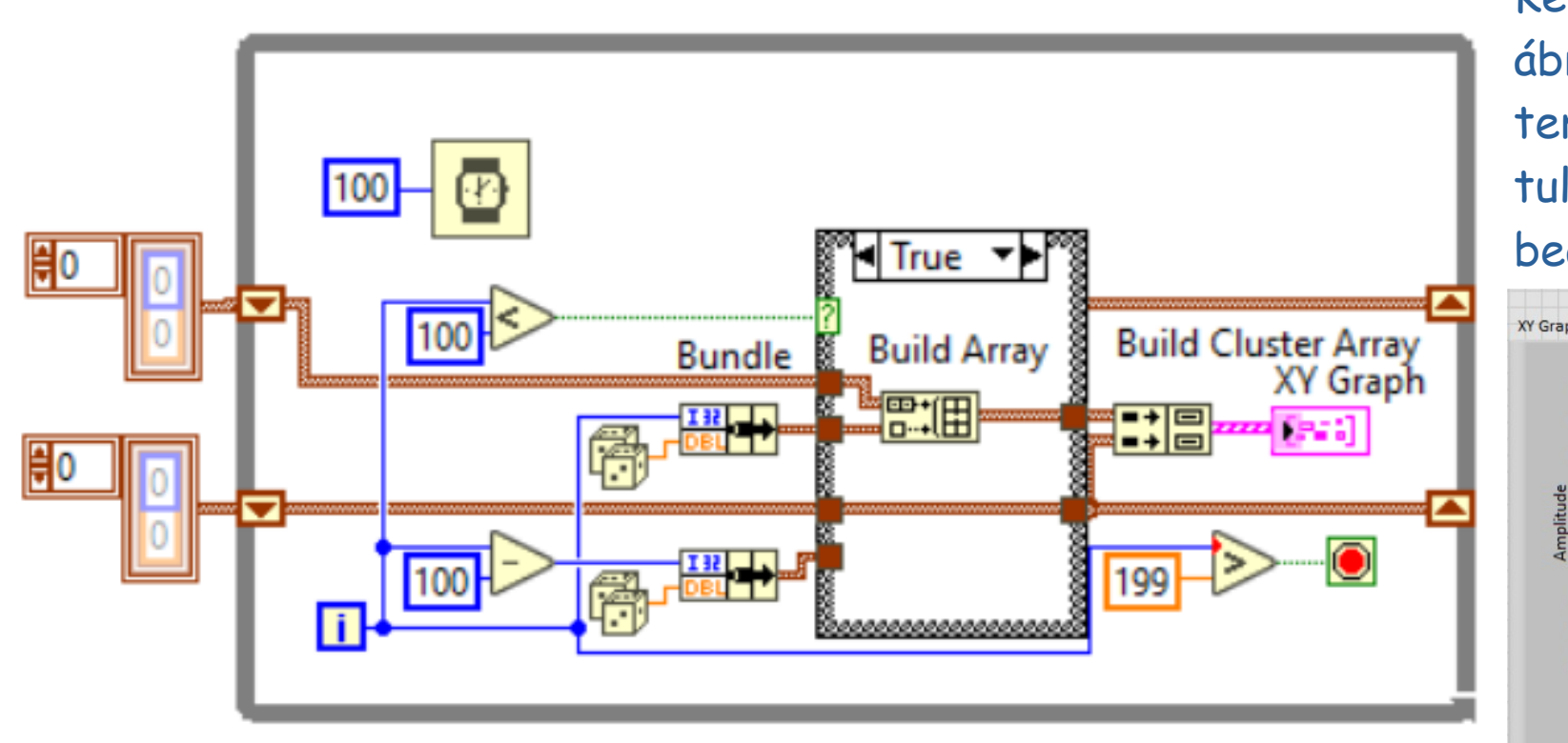

Két adatsor ábrázolása esetén természetesen a tulajdonságok külön beállíthatók

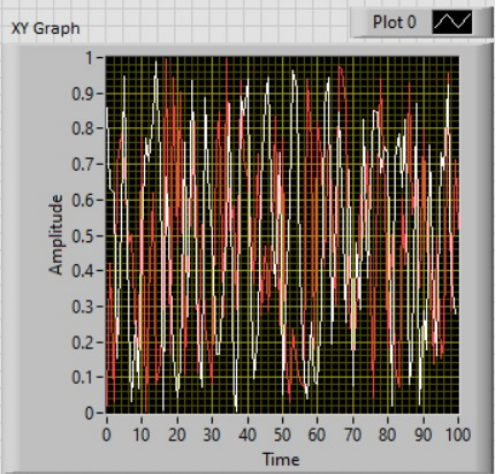

### Express VI modulok

- Az Express VI olyan subVI, amelynek beállításait interaktívan konfigurálhatjuk egy párbeszédpanelen keresztül
- Az Express VI-ok kiterjeszthető modulként jelennek meg a blokkdiagramon, kék mezővel körülvett ikon formájában
- Az Express VI-ok fő előnye az interaktív konfigurálhatóság, könnyen használható VI-t készítünk velük
- Sajnos, futás közben nem hívható elő a dialógus ablak, s nem minden paraméter érhető el a Front panelről

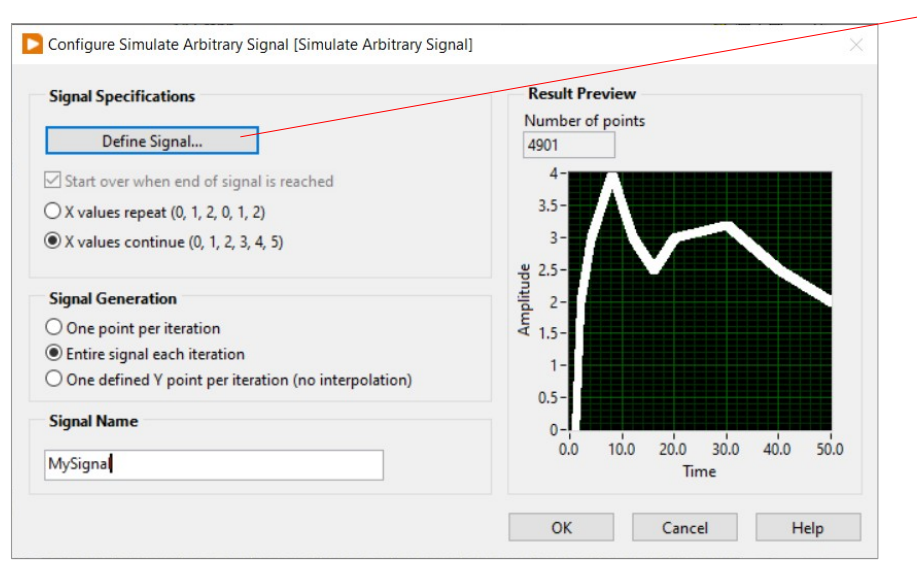

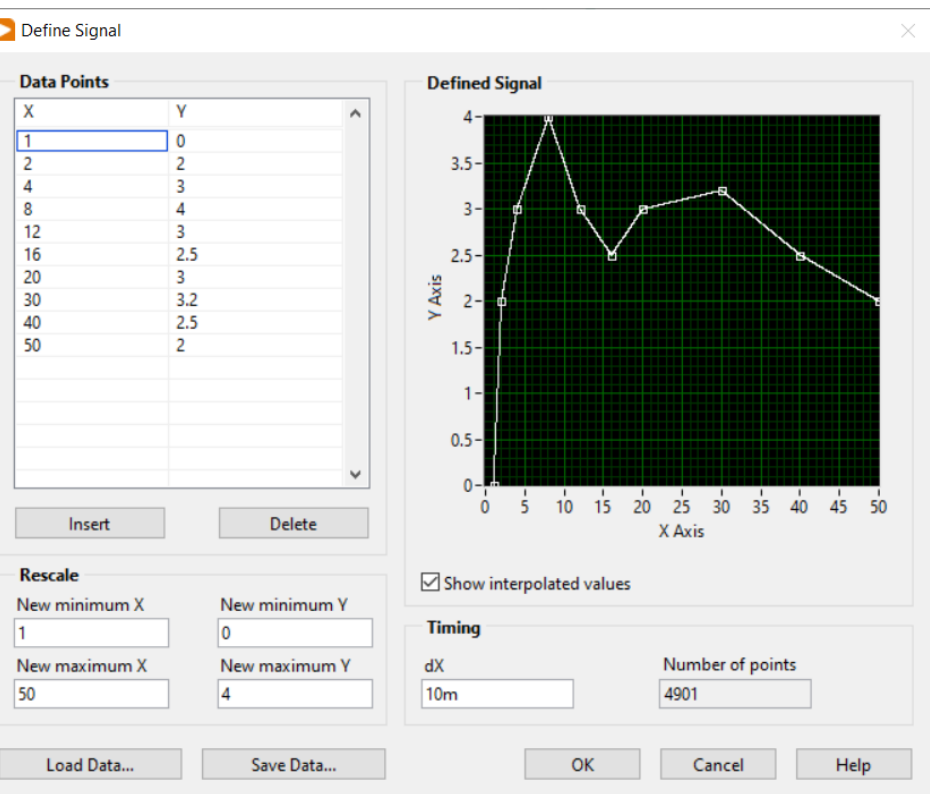

Simulate **Arbitrary Signal** Reset **Next Value** Data Valid

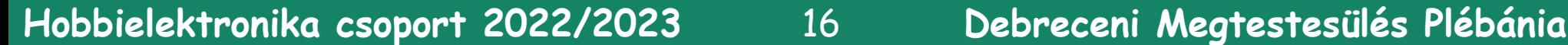

## function\_generator.vi

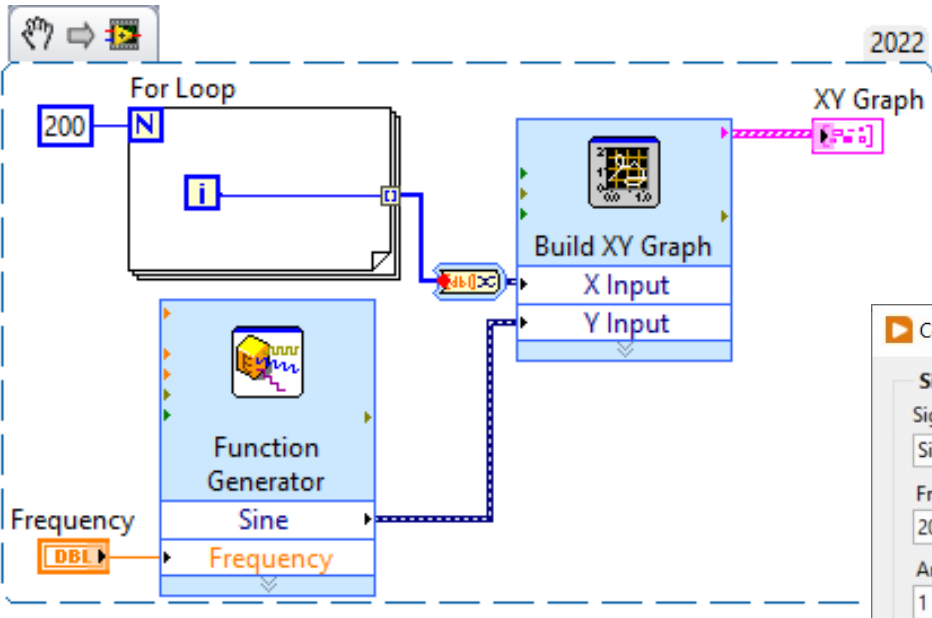

- Az x értékeket itt egy for ciklusban állítjuk elő, a függvénygenerátor pedig a dialógus dobozban konfigurálható
- A dialógus ablak duplakattintással nyitható meg
- A frekvencia kapott egy beállítót, így futás közben is állítható

 Express VI modulokból például gyorsan összerakhatunk egy egyszerű jelgenerátor

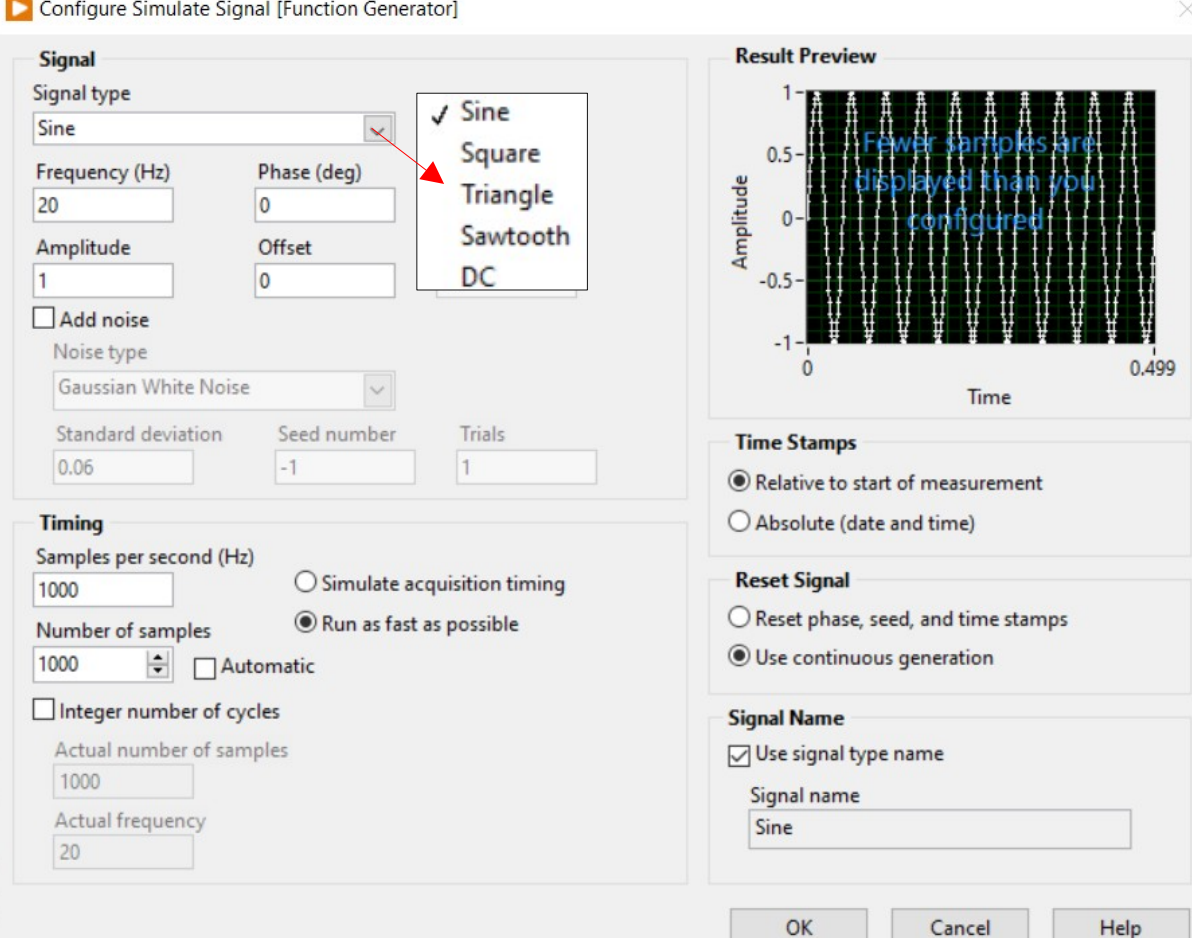

**Hobbielektronika csoport 2022/2023** 17 **Debreceni Megtestesülés Plébánia**

#### function\_generator.vi

#### A görbe megjelenéséét a jobb felső sarokra kattintva állíthatjuk be

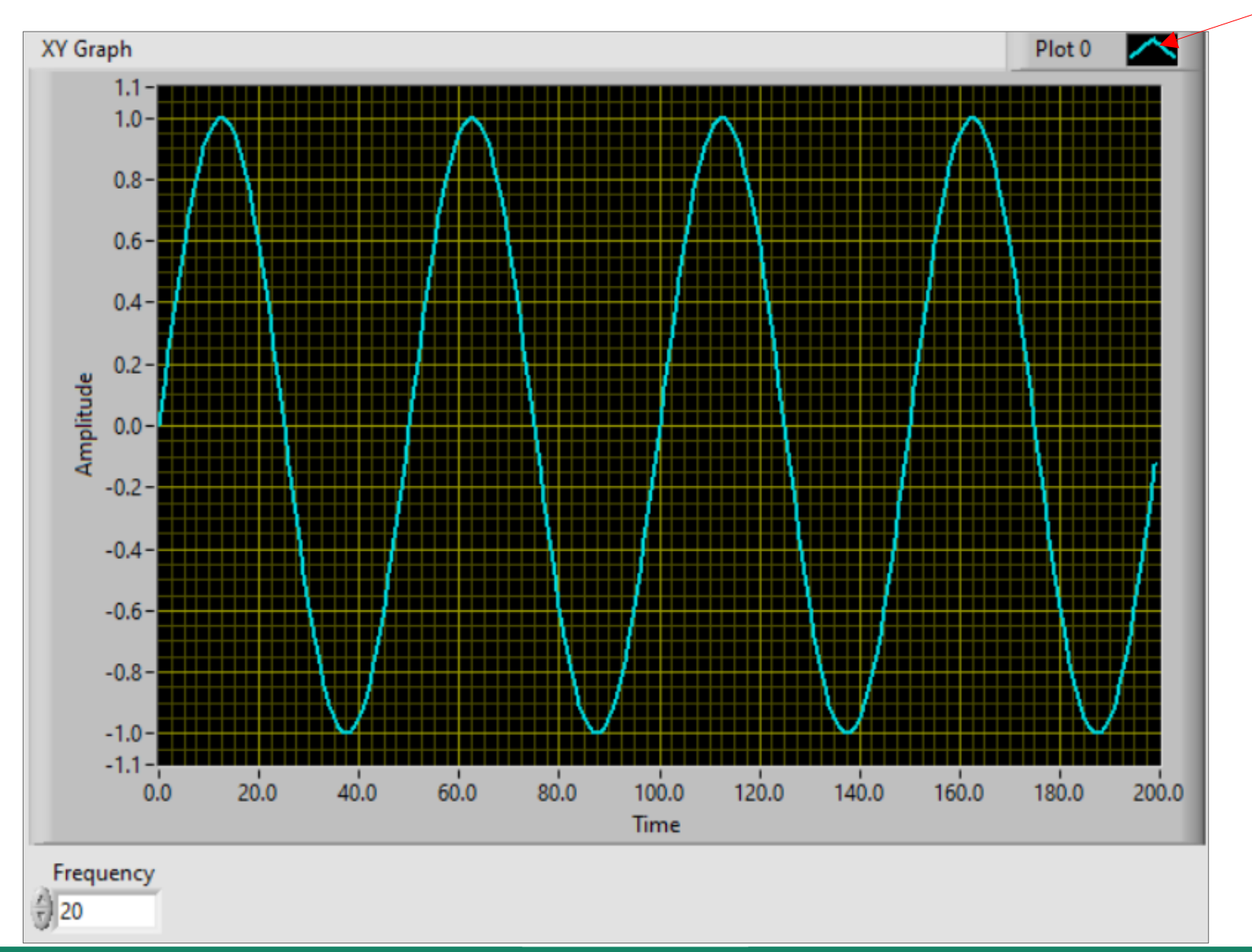

#### **Hobbielektronika csoport 2022/2023** 18 **Debreceni Megtestesülés Plébánia**

#### Lissajous with Express VIs.vi

- Ez a LabVIEW gyári mintapélda is Express VI modulokból van összerakva és a Lissajous-görbék kialakulását szemlélteti
- A Formula modul a Result = x + trim/20 kiszámítását végzi

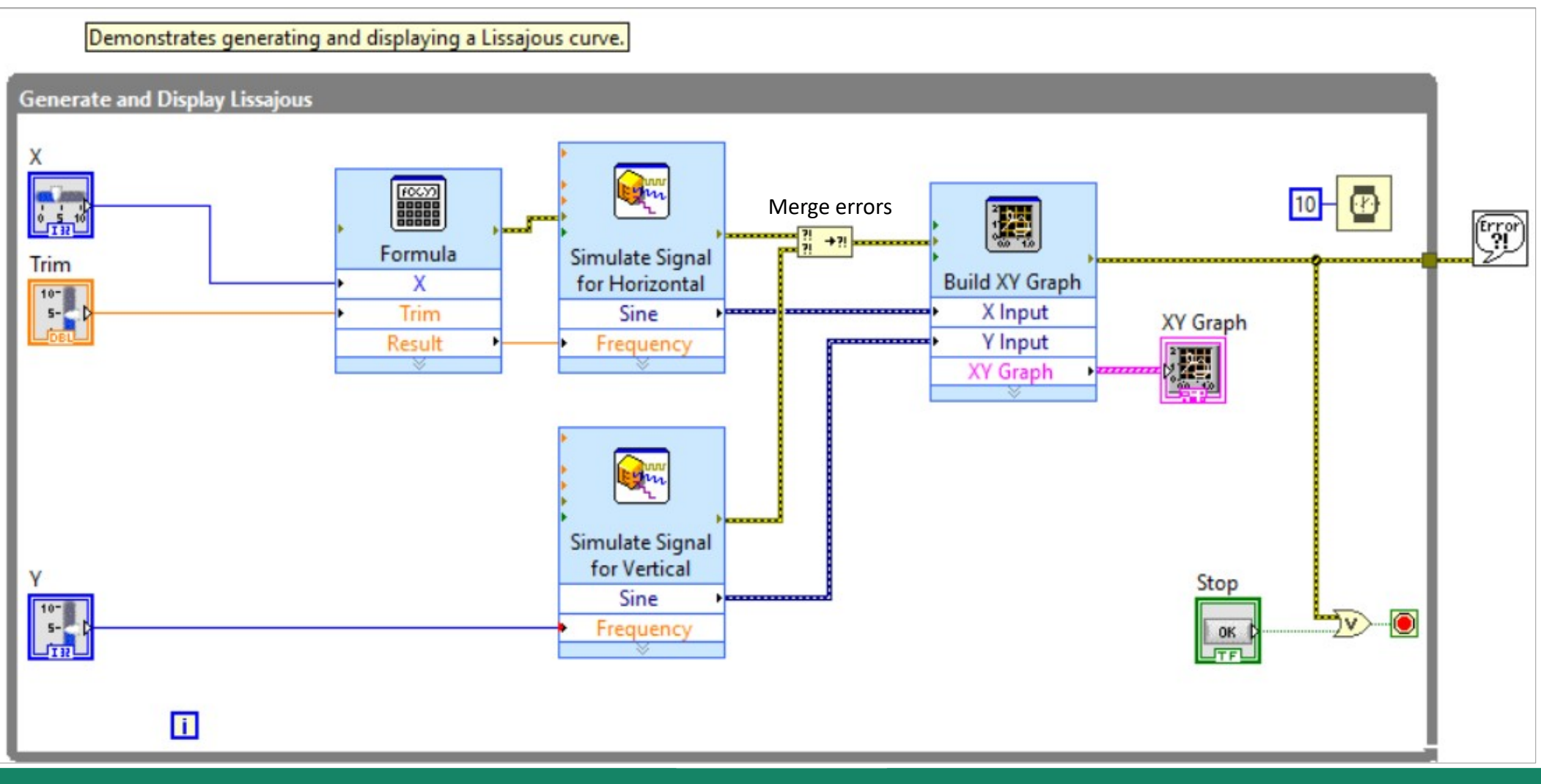

**Hobbielektronika csoport 2022/2023** 19 **Debreceni Megtestesülés Plébánia**

#### Lissajous with Express VIs.vi

#### $\blacksquare$  A csúszkákkal az  $x$ , ill.  $y$  szinuszjelek frekvenciája állítható be

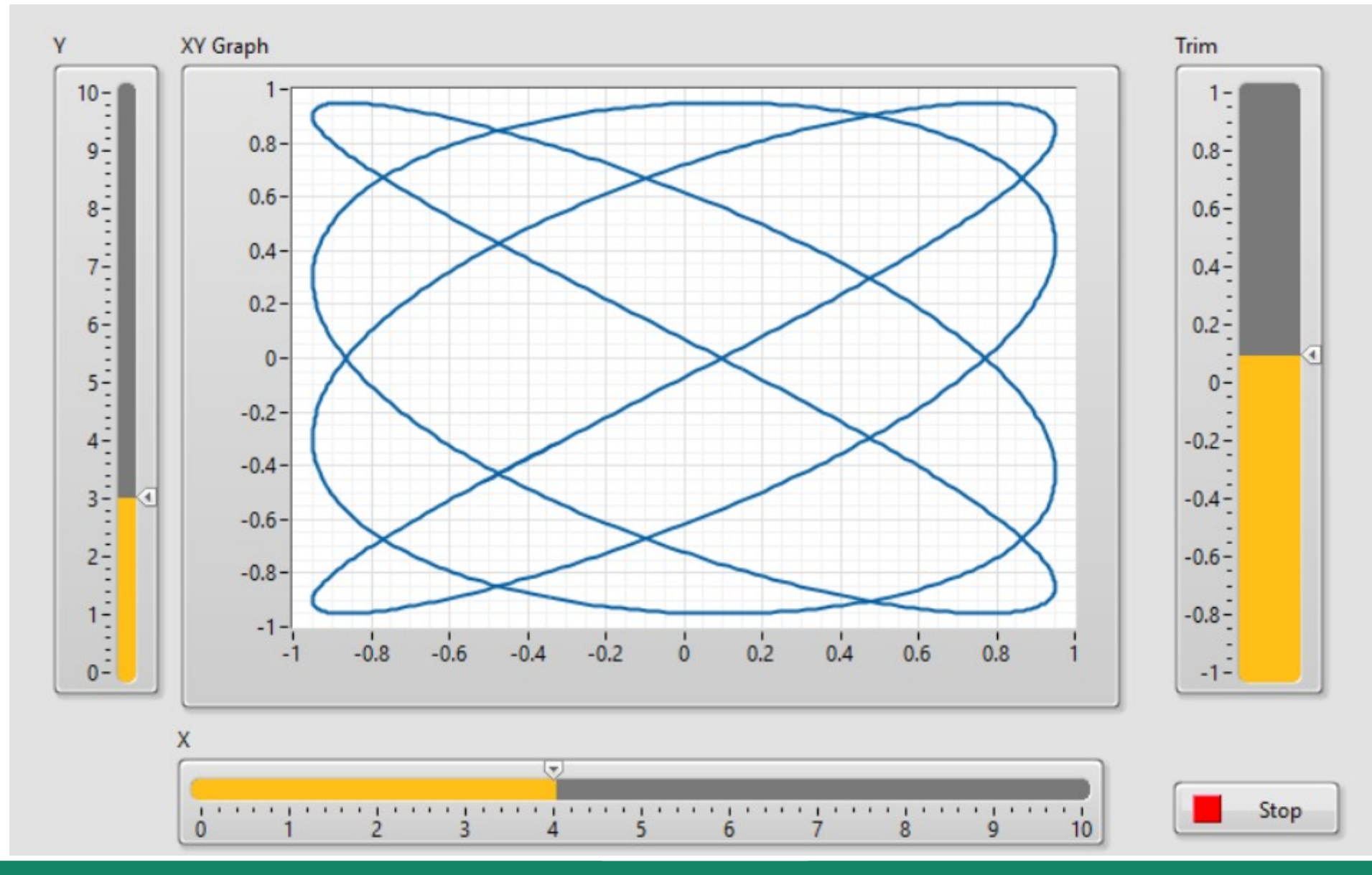

**Hobbielektronika csoport 2022/2023** 20 **Debreceni Megtestesülés Plébánia**

# Oszcilloszkóp projekt STM32 kártyával

- A @professionalengineer317 YouTube csatornáján található a [digital oscilloscope in STM32 and Labview](https://www.youtube.com/watch?v=ogjwnjsH2LE) című projekt ismertető videó, a projekt állományai pedig [innen](https://www.mediafire.com/file/4lbvvgnxmpab8b2/OSCILLO-STM.32-LABVIEW.rar/file) tölthetők le
- A projekt egy oszcilloszkóp-szerű virtuális műszert definiál, amely többletként a bemenő jel Fourier-transzformáltját is képes kiszámítani és megjeleníteni
- Az adatokat egy STM32 kártya küldi, melynek egyedi programja Mbed környezetben készült (a program közzétett verziója csak szimulált Labview adatokat küld, de nem bonyolult ezeket valódi ADC konverziók eredményére cserélni (a programnak itt egy Mbed 6-ra átírt változatát mutatom be)
- A program tehát nem a LINX firmware-t használja, így az adatok karakterenkénti fogadását és számmá konvertálását a LabVIEW alkalmazásban kell megszervezni

digital oscilloscope in STM32 and

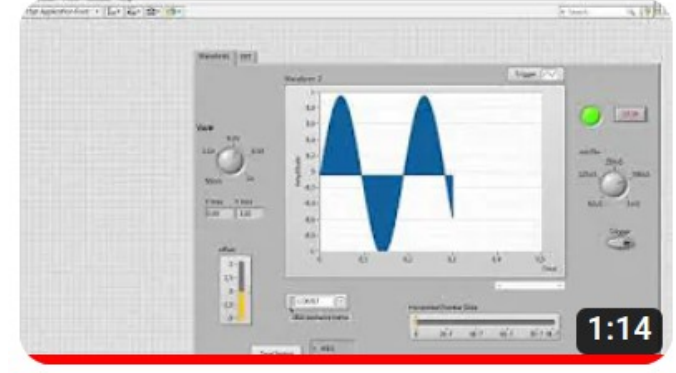

#### mbed6-oscilloscope/main.cpp

- A kipróbáláshoz mesterségesen generált adatokat küldünk (az értelmes használathoz egy ADC konverzió eredményét kellene kiküldeni)
- Egy STM32 NUCLEO-F446RE kártyához Mbed 6 projektet készítettünk az Online Keil Studio segítségével

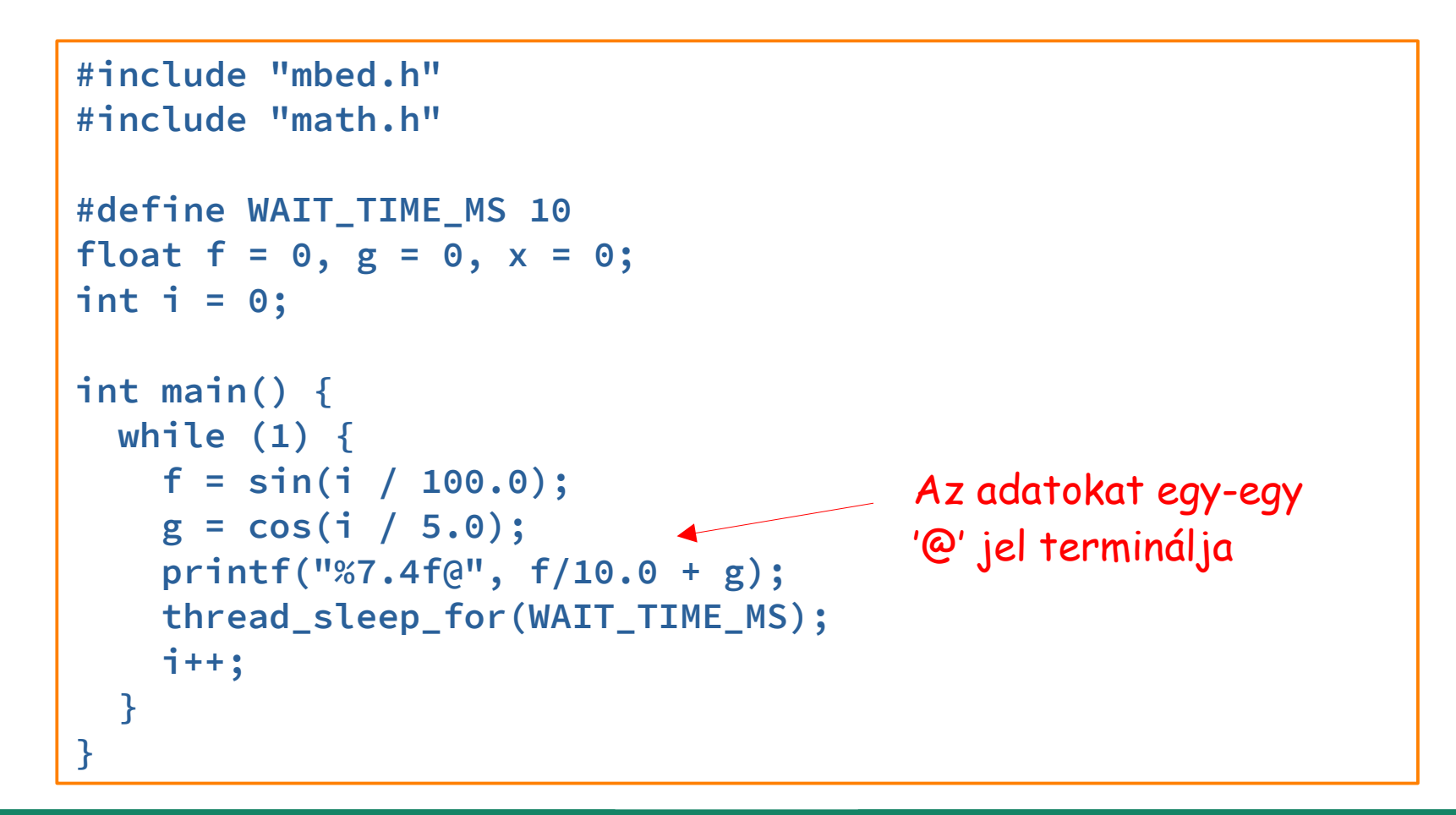

**Hobbielektronika csoport 2022/2023** 22 **Debreceni Megtestesülés Plébánia**

### mbed6-oscilloscope/mbed-app.json

- A projektet az mbed-os-example-blinky-baremetal mintapéldából kiindulva hoztuk létre (tehát nincs belefordítva az RTOS)
- Az mbed-app.json konfigurációs állományban
	- $\cdot$  **Engedélyezni kellett a lebegőpontos kiírást**
	- **Az alapértelmezett 9600 bps helyett 115 200 bps átviteli sebességet** állítottunk be

```
{
     "requires": ["bare-metal"],
     "target_overrides": {
       "*": {
         "target.c_lib": "small",
         "target.printf_lib": "minimal-printf",
         "platform.minimal-printf-enable-floating-point": true,
         "platform.stdio-minimal-console-only": true, 
         "platform.stdio-baud-rate": 115200 
 }
     }
}
```
#### oscilloscope.vi - részlet

- Az adatok beolvasása VISA soros porton, karakterenként történik
- A karaktereket összefűzzük, majd a lezáró karakter ('@') észlelésekor számmá alakítjuk (itt lehet eltolást hozzáadni)
- Ha a use system decimal point paraméter T, akkor a rendszer szerinti, ha pedig F, akkor mindenképp a pont lesz a tizedes elválasztó
- Az adatokból egy hullámtáblát készítünk, amit kétféle módon lehet megjeleníteni

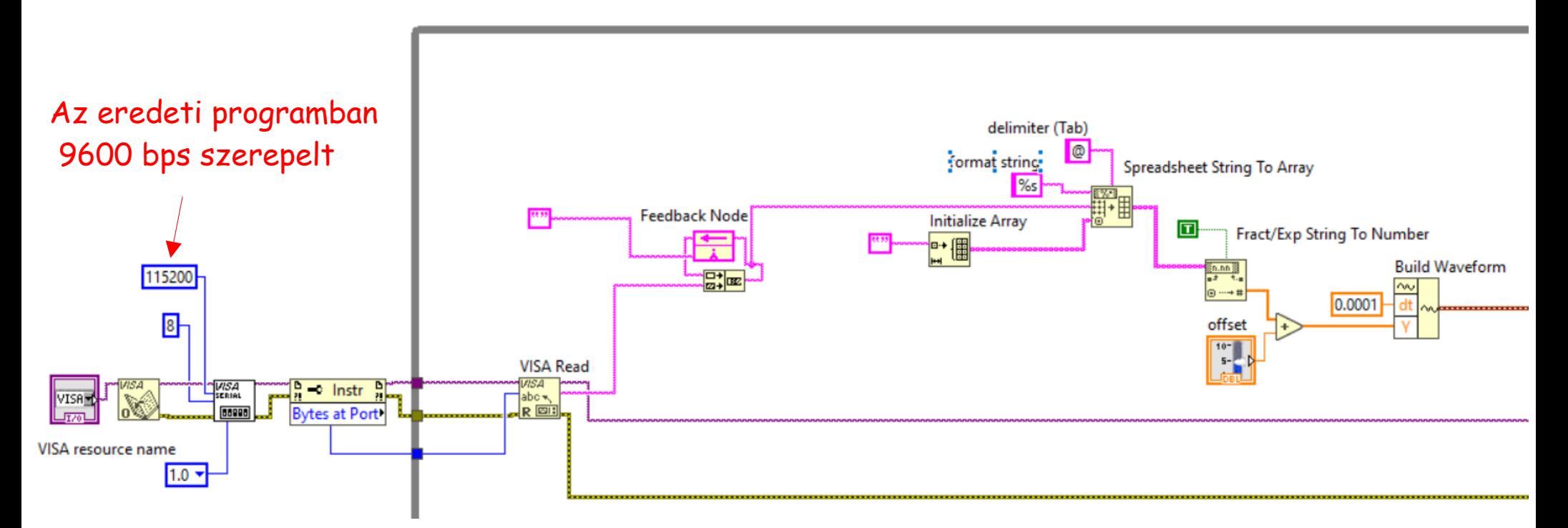

**Hobbielektronika csoport 2022/2023** 24 **Debreceni Megtestesülés Plébánia**

#### oscilloscope.vi - részlet

 A kétféle megjelenítés (XY Graph, illetve FFT) két lapon történik, melyek közül a Tab Control választja ki, hogy melyik látszódjon

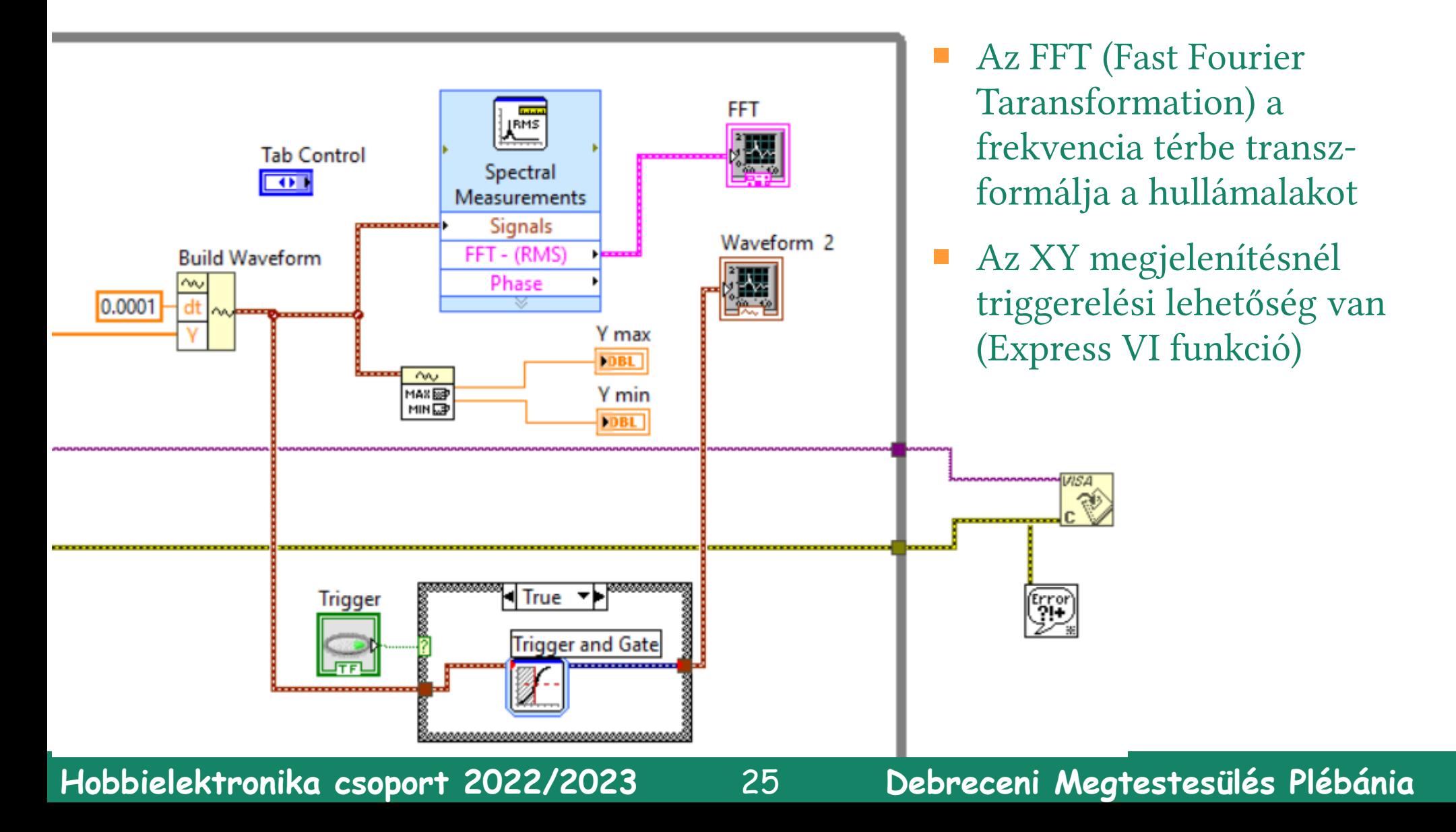

#### oscilloscope.vi - részlet

A megjelenítés "kezelőszervei" ún. *property node-*ok és case struktúrák segítségével állítják be a megfelelő paramétereket

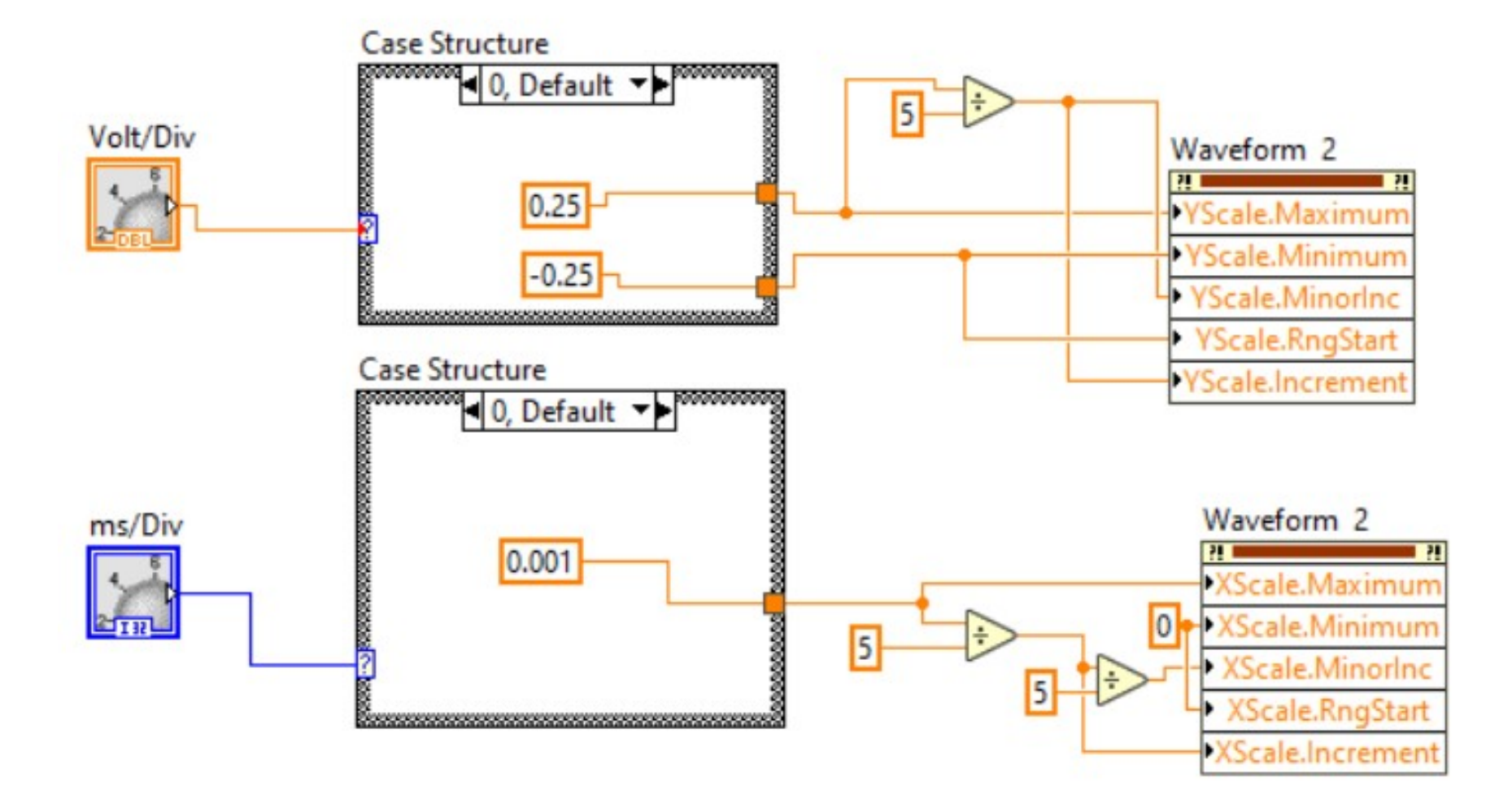

**Hobbielektronika csoport 2022/2023** 26 **Debreceni Megtestesülés Plébánia**

### oscilloscope.vi – futási eredmény

- A beállításoktól függően az összetett jel szinusz vagy koszinusz összetevője dominál
- Az offset csúszka a függőleges eltolást szabályozza

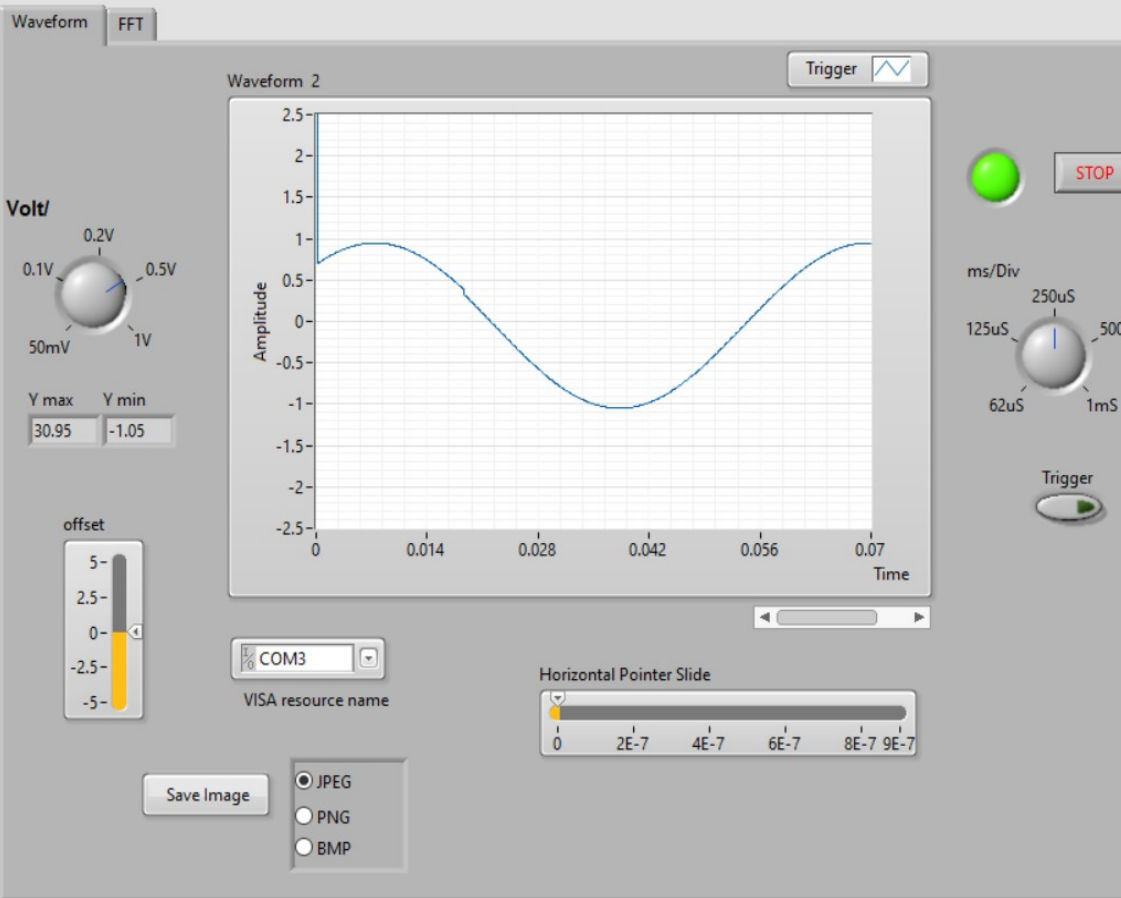

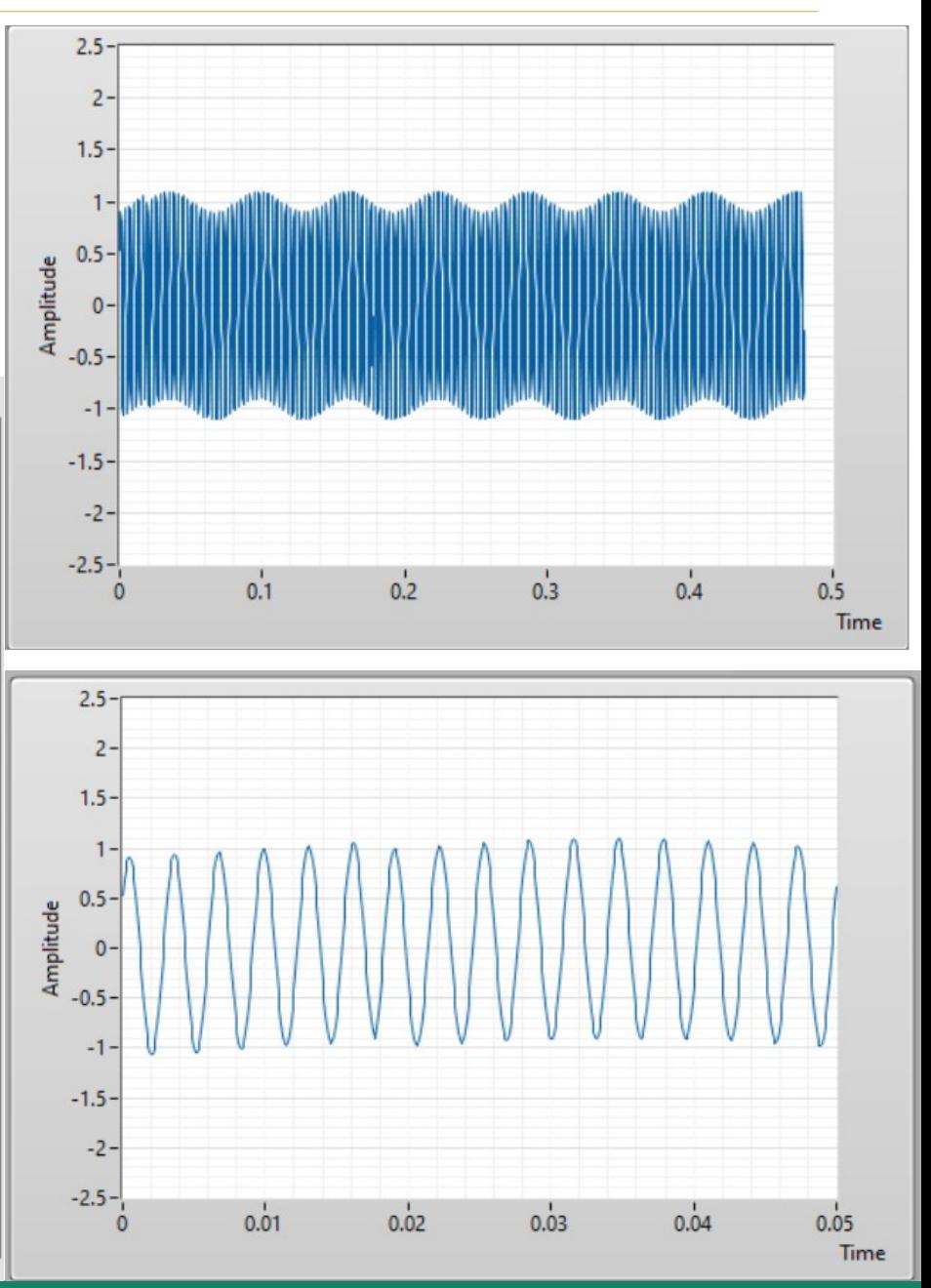

**Hobbielektronika csoport 2022/2023** 27 **Debreceni Megtestesülés Plébánia**

**Tab Control** 

 $500uS$ 

 $1<sub>m</sub>$ 

#### oscilloscope.vi – futási eredmény

- A triggerelés paramétereit csak akkro tudjuk módosítani, ha a futást leállítottuk
- A blokkdiagramban a Trigger modulra duplán kattintva nyílik meg az alábbi dialógusablak

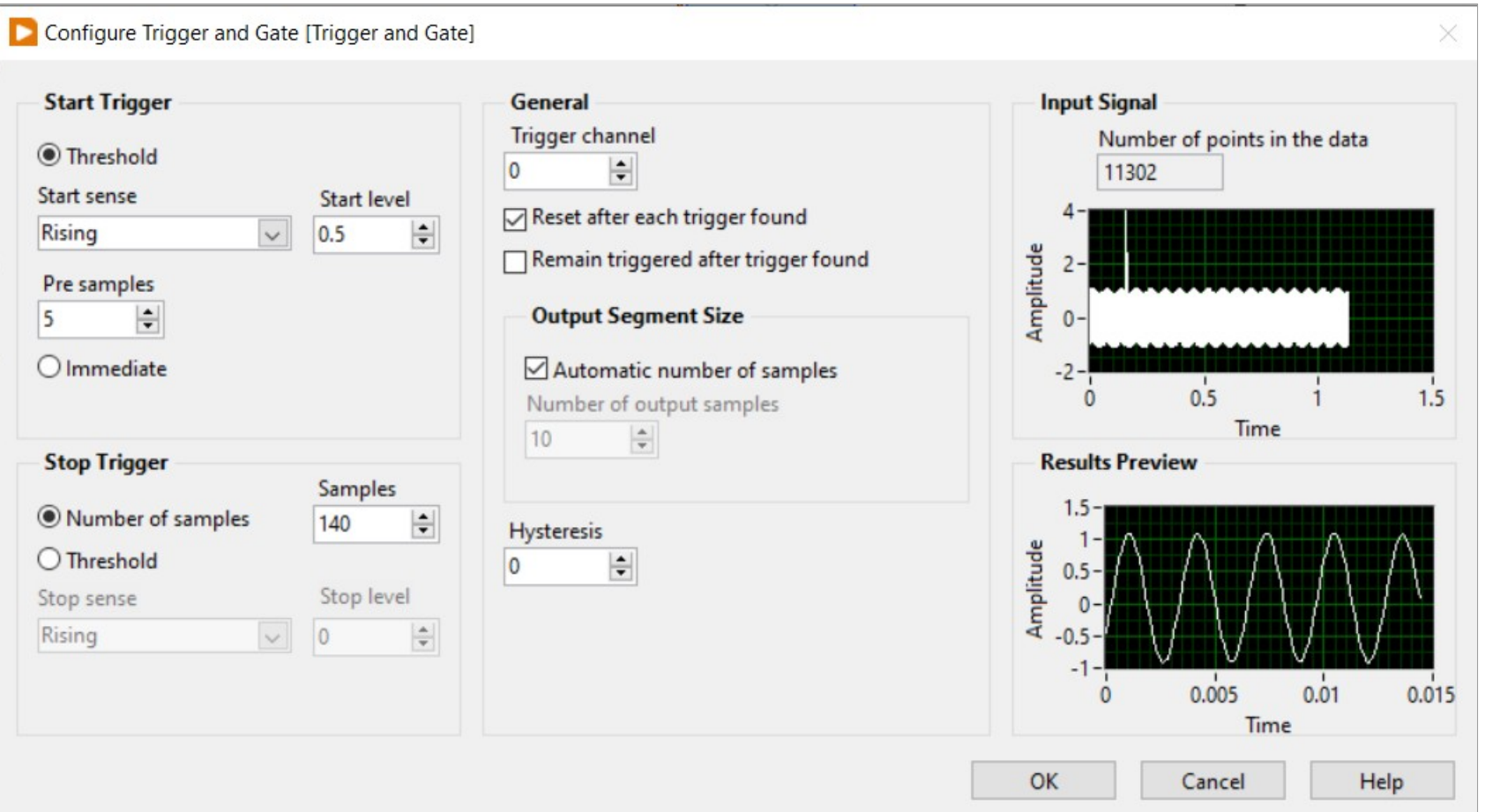

**Hobbielektronika csoport 2022/2023** 28 **Debreceni Megtestesülés Plébánia**

#### oscilloscope.vi – futási eredmény

■ Az FFT lapon az összetett jel frekvencia-spektruma látható (a képen a skála nem valós)

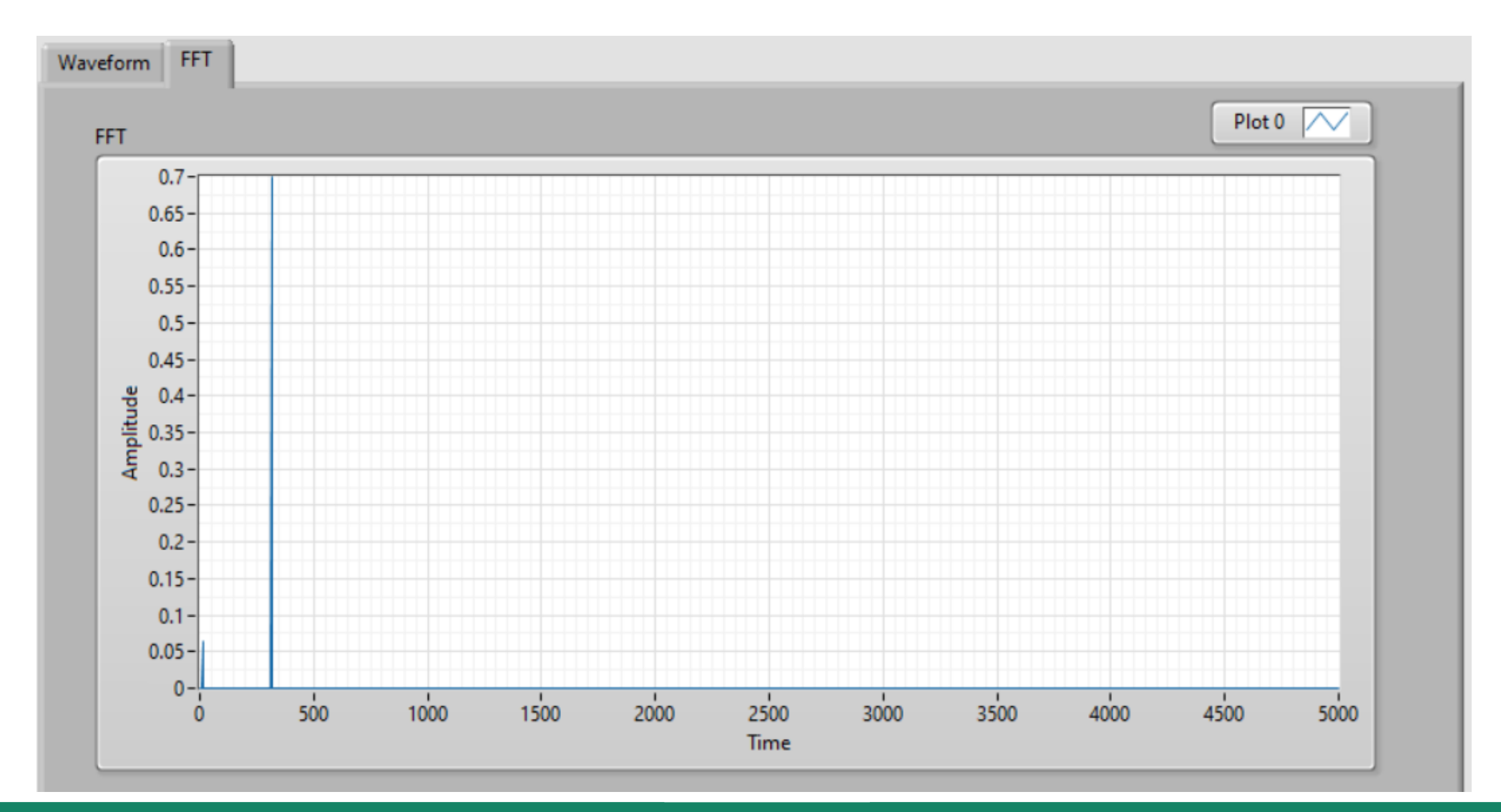

**Hobbielektronika csoport 2022/2023** 29 **Debreceni Megtestesülés Plébánia**